## **FDISK SchulungfürFeuerwehrjugendführer**

Erstellt von Heindl Wolfgang

Niederösterreichischer LandesfeuerwehrverbandBezirksfeuerwehrkommando Hollabrunn

Stand März 2012

# **Inhalt**

- 1) Login / Grundlegendes
- 2) "Mitglied anmelden +Bild"
- 3)Tätigkeitsberichte / FJ
- 4) Leistungsabzeichen eintragen
- 5) Anmeldung Landeslager

# **Inhalt**

- 6) Bewerbe (FJBA+FJLA)
- 7) Wissenstest / Wissenstestspiel
- 8) Teilnehmerformular "Neu" Fertigkeitsabzeichen
- 9) Allfälliges

Niederösterreichischer Landesfeuerwehrverband

# **1. Login**

#### Berechtigungen in FDISK für FJF:

- o) Feuerwehrjugend
- o) Globale Suche
- o) Jugendlageranmeldung
- o) Bewerbsverwaltung
- (o) Mitgliederverwaltung)

Niederösterreichischer LandesfeuerwehrverbandBezirksfeuerwehrkommando Hollabrunn

## **1. Login**

Adresse: app.fdisk.at schulung.fdisk.at

### Benutzer:Passwort: 123456

FJF Schulung

同可  $\Gamma$ ou vous obed storief sem st Benutzername: Passwort: Anmelden

Niederösterreichischer Landesfeuerwehrverband

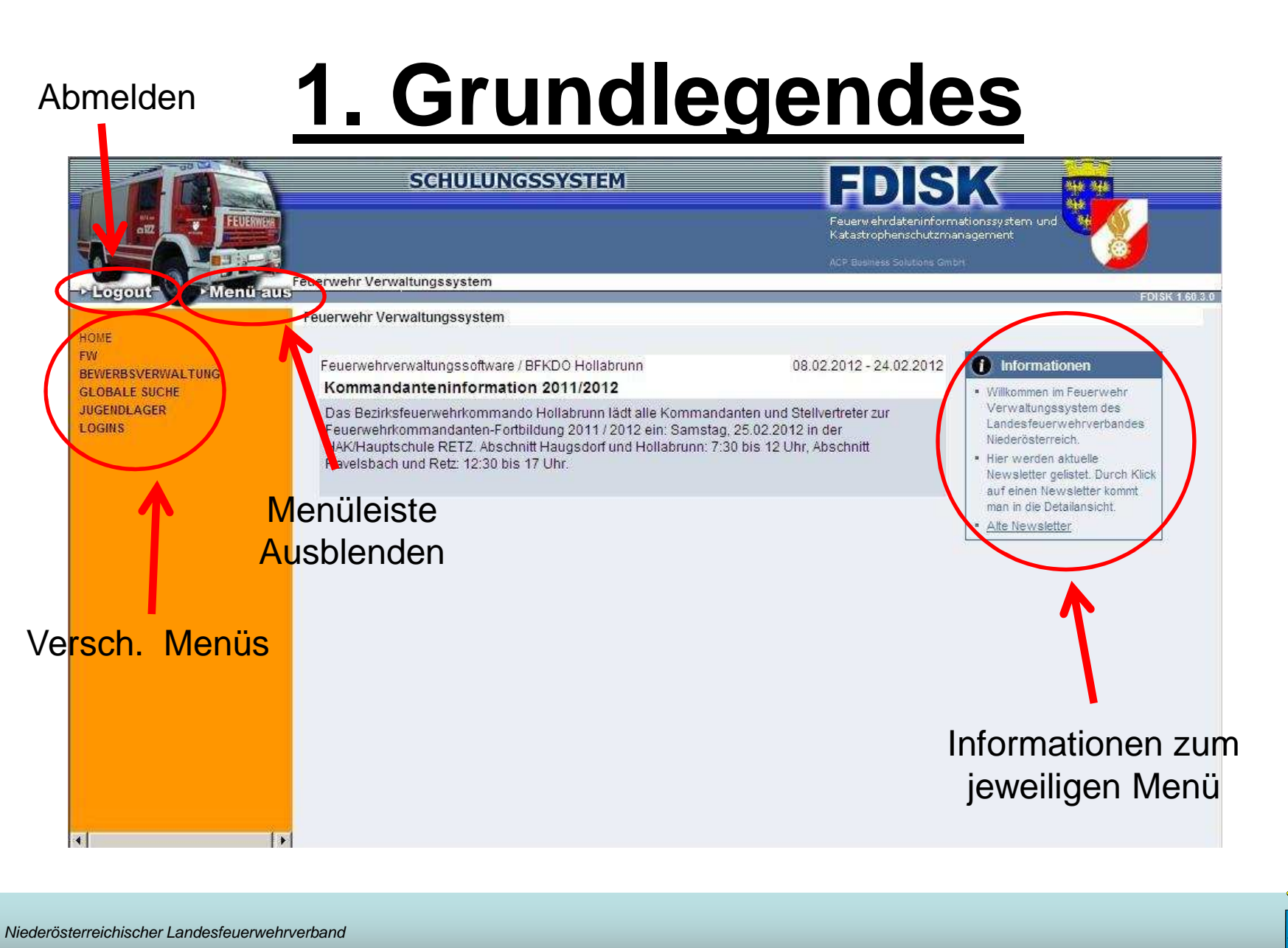

### **2. Mitglied anmelden**

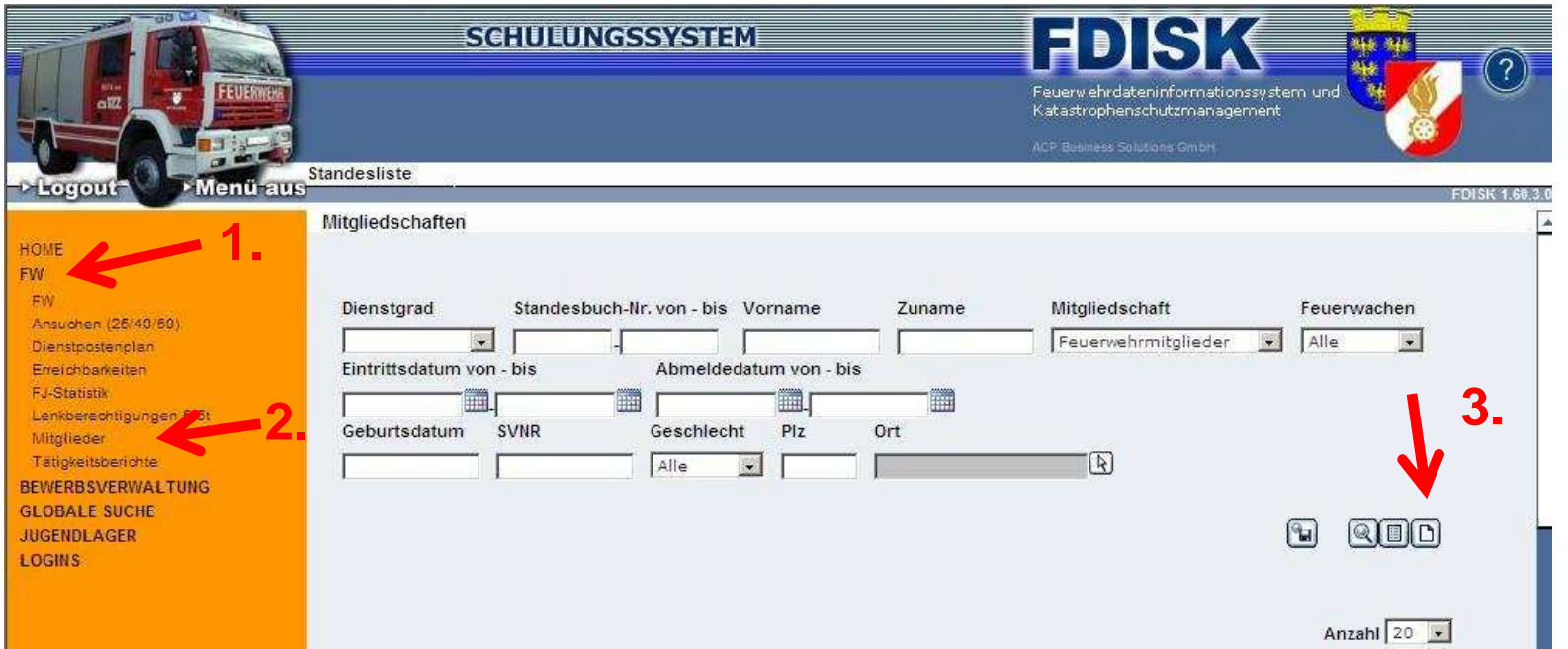

Unter "FW" / "Mitglieder" klicken und ein neues Mitglied (Blatt) erstellen

Niederösterreichischer Landesfeuerwehrverband

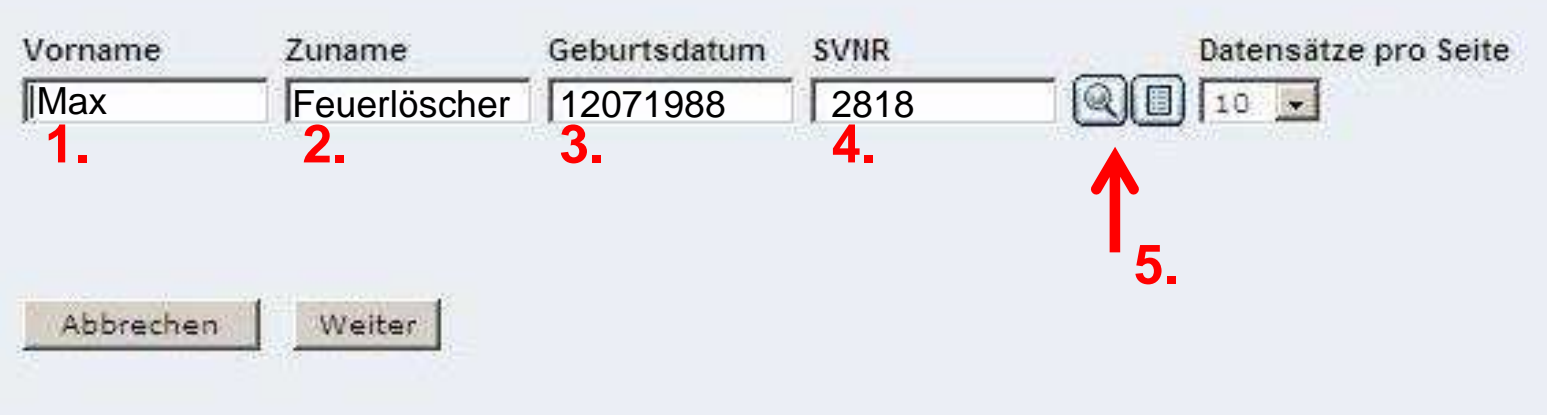

- 1. Vorname
- 2. Zuname
- 3. Geburtsdatum (TTMMJJJJ oder TT.MM.JJJJ)
- 4. SVNR
- 5. Suchen (Lupensymbol)

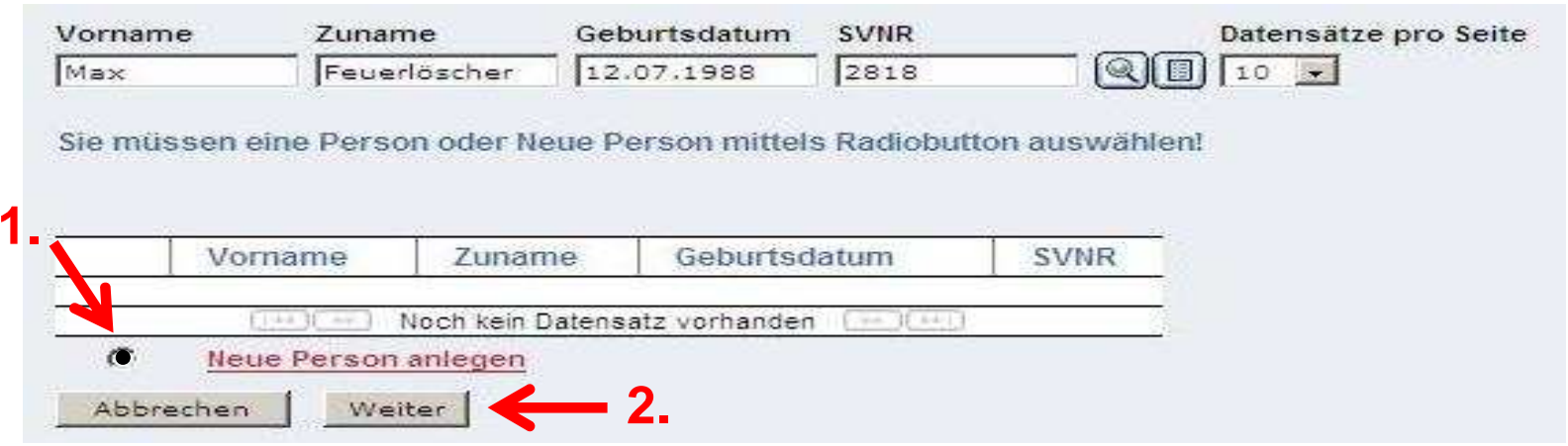

- 1. "Neue Person anlegen" anklicken
- 2. Bestätigen mit Weiter

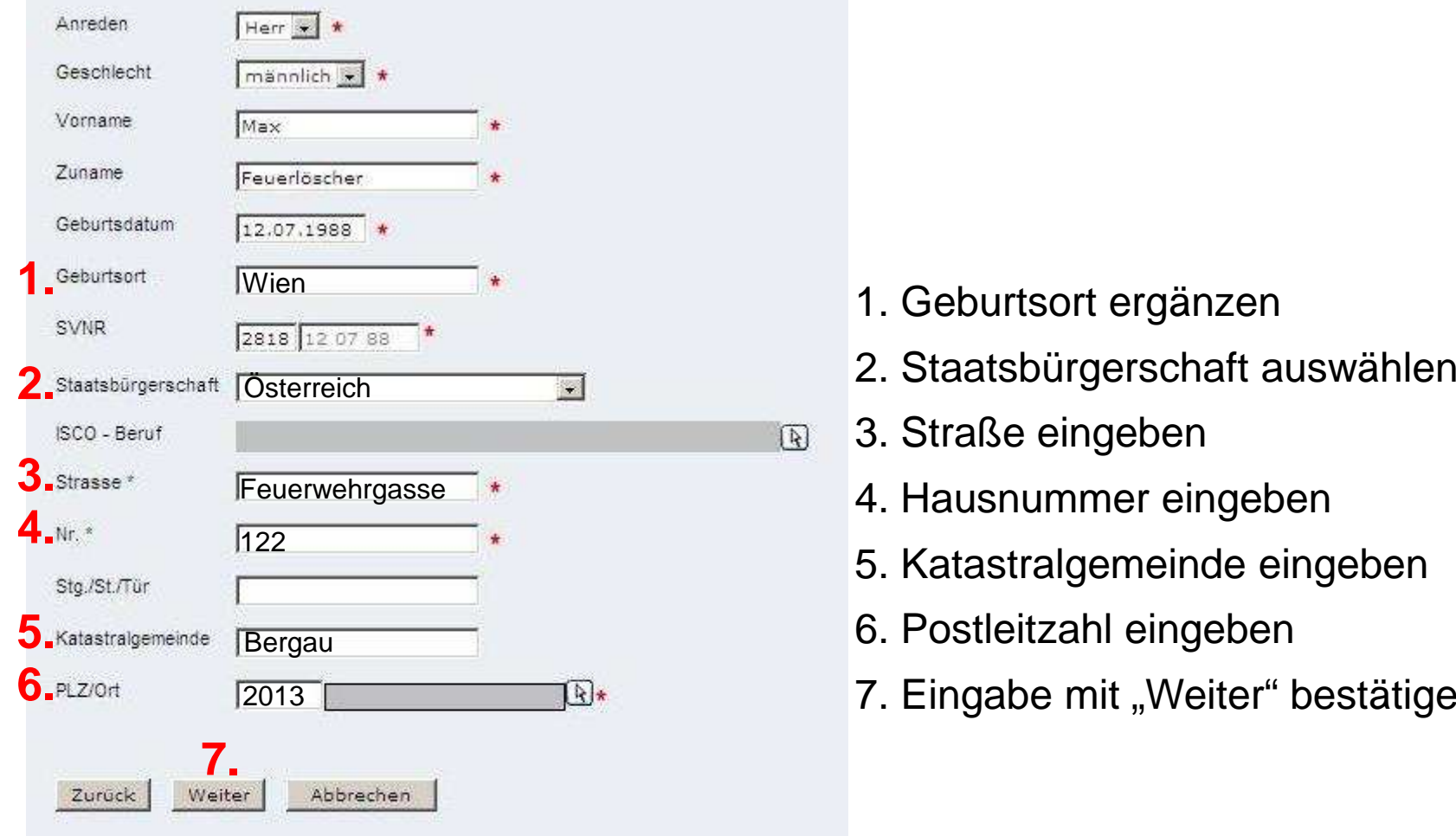

- 
- 
- 3. Straße eingeben
	- 4. Hausnummer eingeben
	- 5. Katastralgemeinde eingeben
	- 6. Postleitzahl eingeben
	- 7. Eingabe mit "Weiter" bestätigen

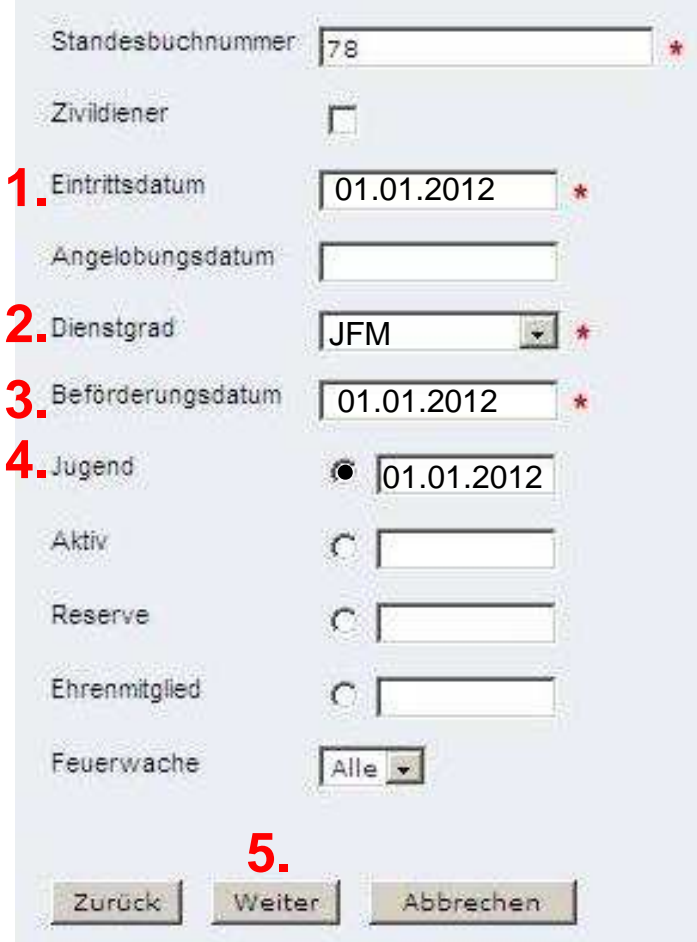

- 1. Eintrittsdatum eingeben (3 Monate)
- 2. Dienstgrad "JFM" auswählen
- 3. Beförderungsdatum ( Eintrittsdatum)
- 4. Jugendstatus anklicken
- 5. Bestätigen mit Weiter

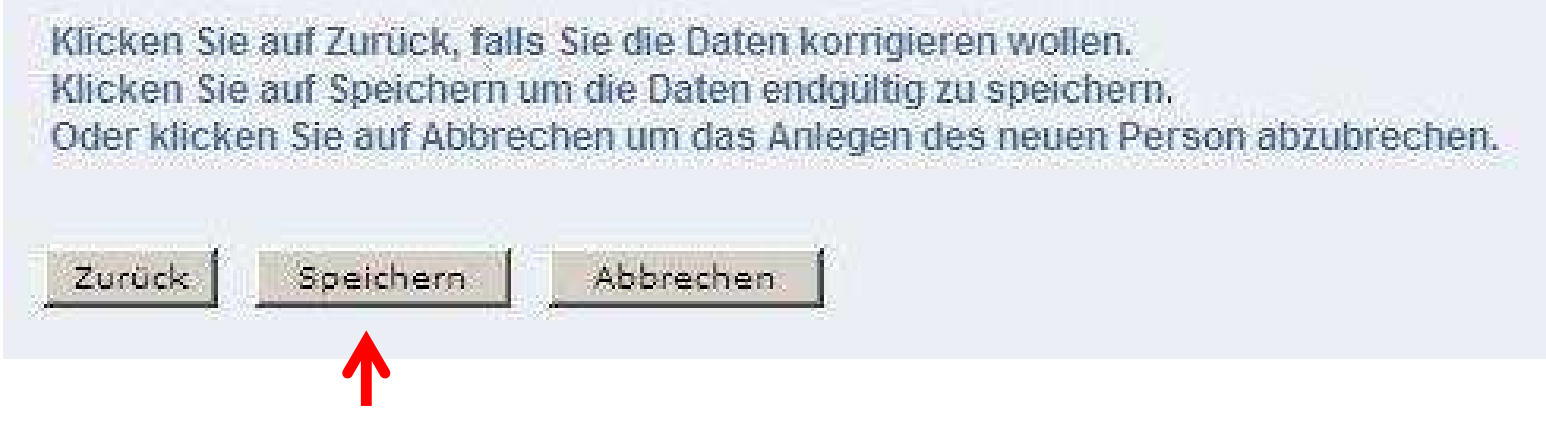

Auf "Speichern" klicken

Niederösterreichischer Landesfeuerwehrverband

Die Daten wurden gespeichert Klicken Sie auf schließen um den Assistenten zu schließen

Die Ausstellung des Feuerwehrpasses kann erst nach dem Bildupload durchgeführt werden.

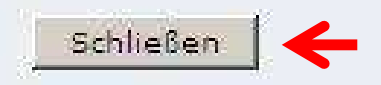

Auf "Schließen" klicken

Niederösterreichischer Landesfeuerwehrverband

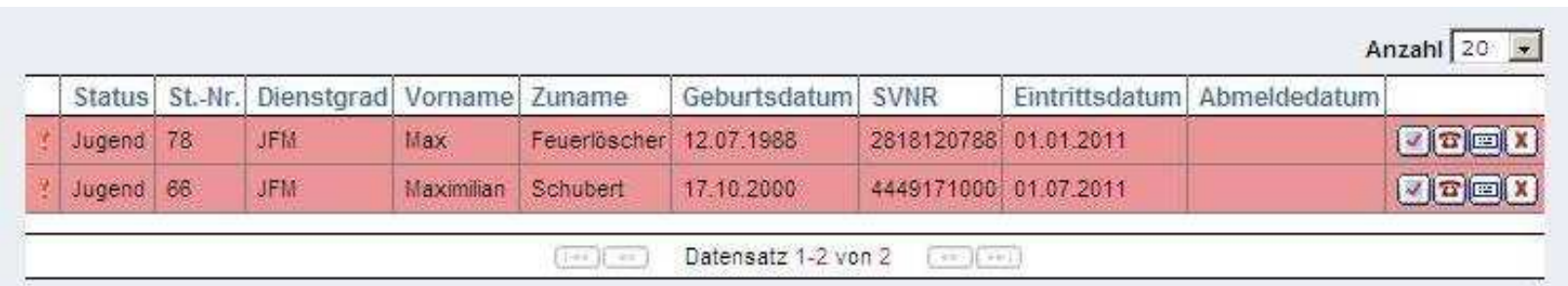

Mitglied wurde korrekt angemeldet

Niederösterreichischer Landesfeuerwehrverband

### **2. Bild einfügen**

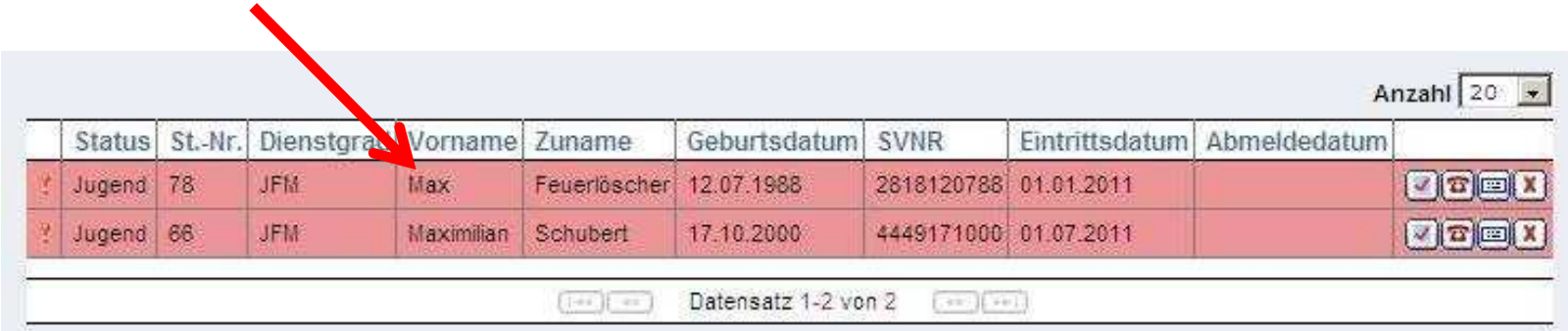

Mitglied auswählen

Niederösterreichischer Landesfeuerwehrverband

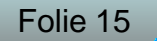

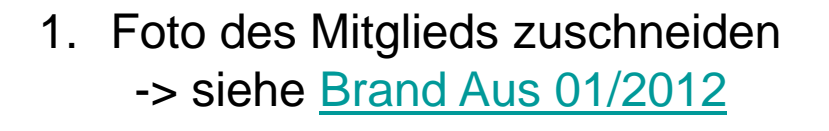

2. Menüpunkt "Bild" anklicken

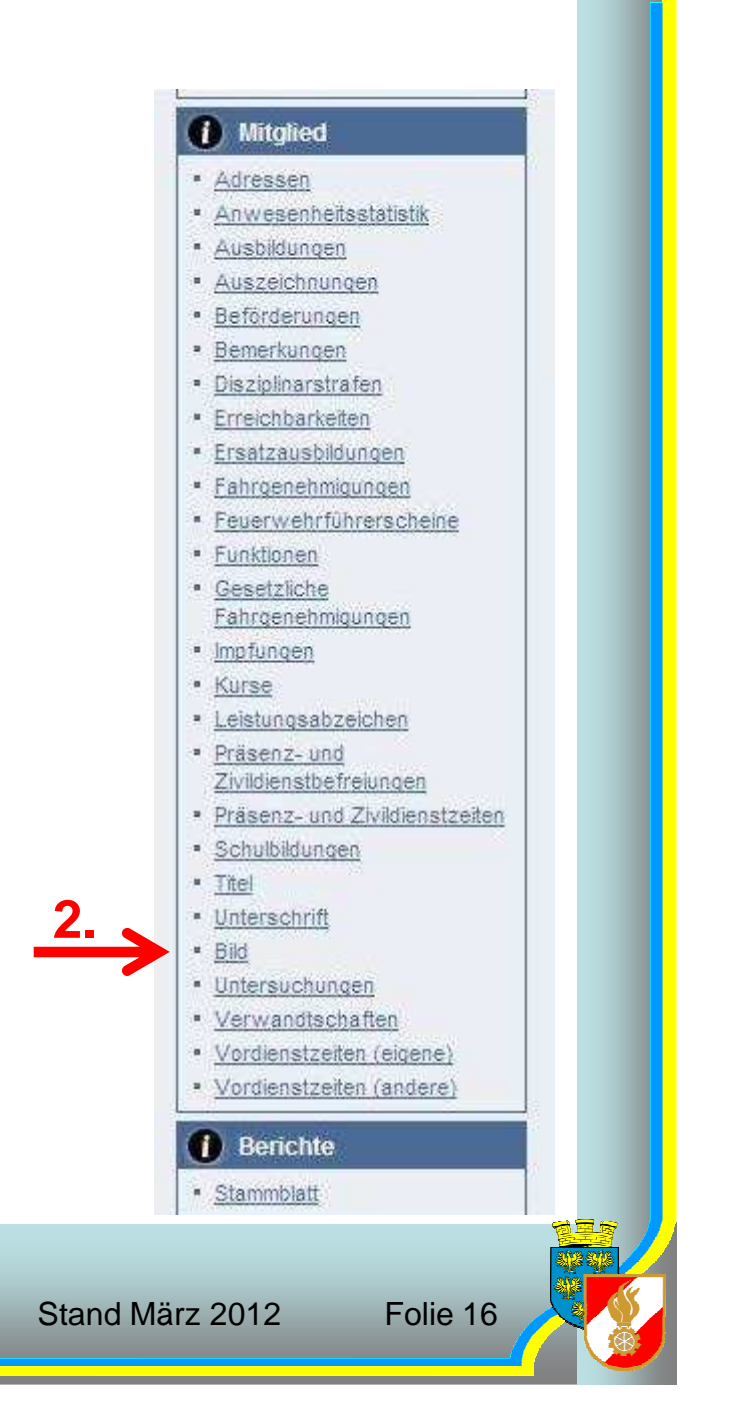

Niederösterreichischer LandesfeuerwehrverbandBezirksfeuerwehrkommando Hollabrunn

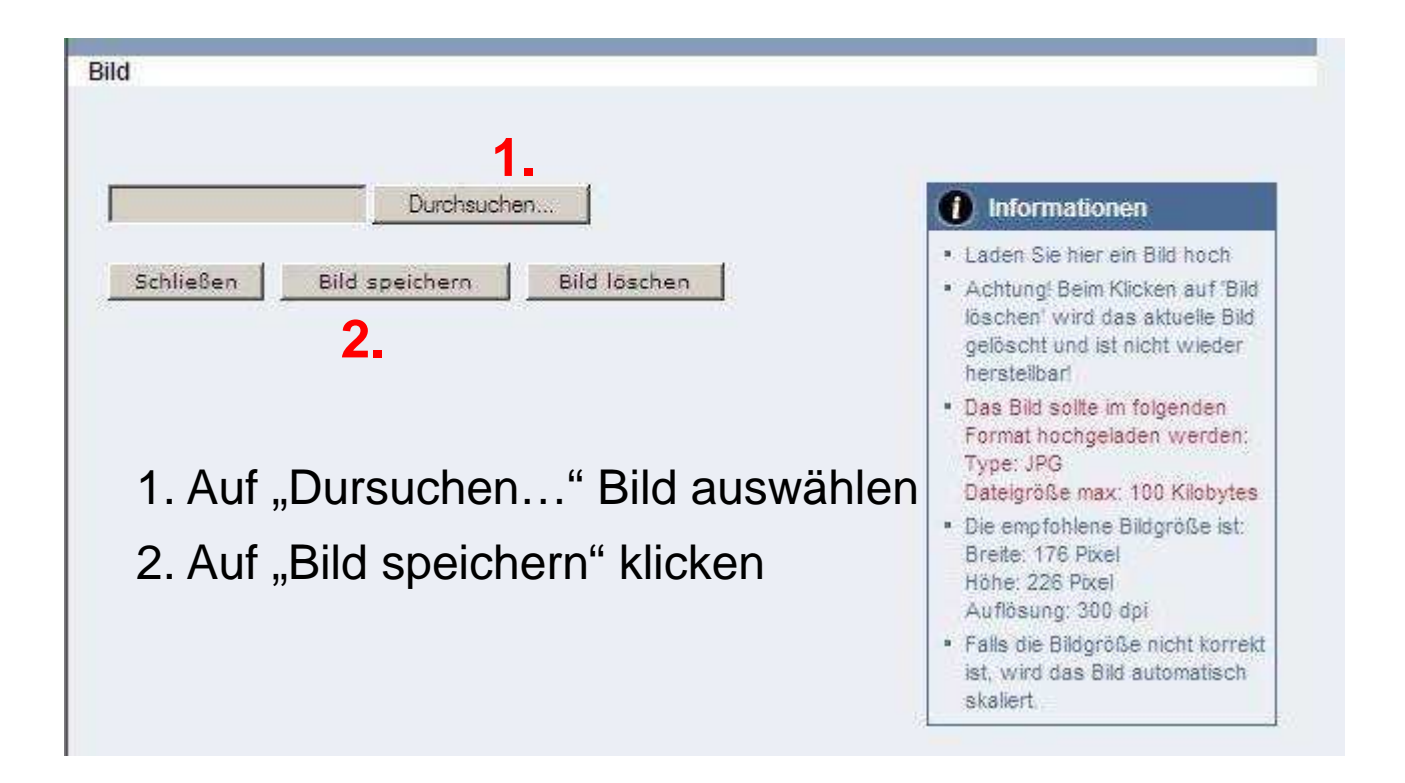

### **3. Tätigkeitsbericht**

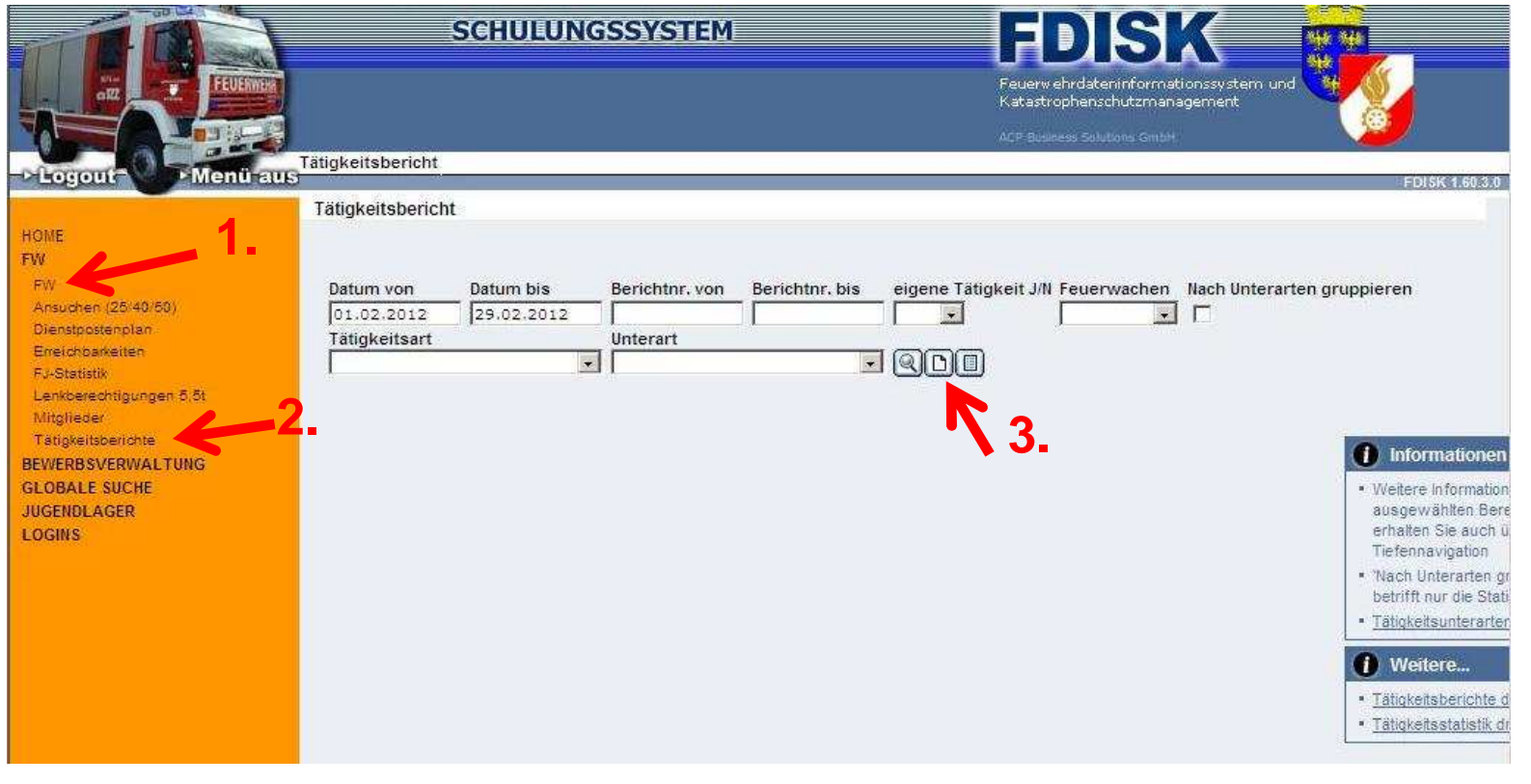

Unter "FW" / "Tätigkeitsbericht" einen neuen Bericht (Blatt) erstellen

Niederösterreichischer Landesfeuerwehrverband

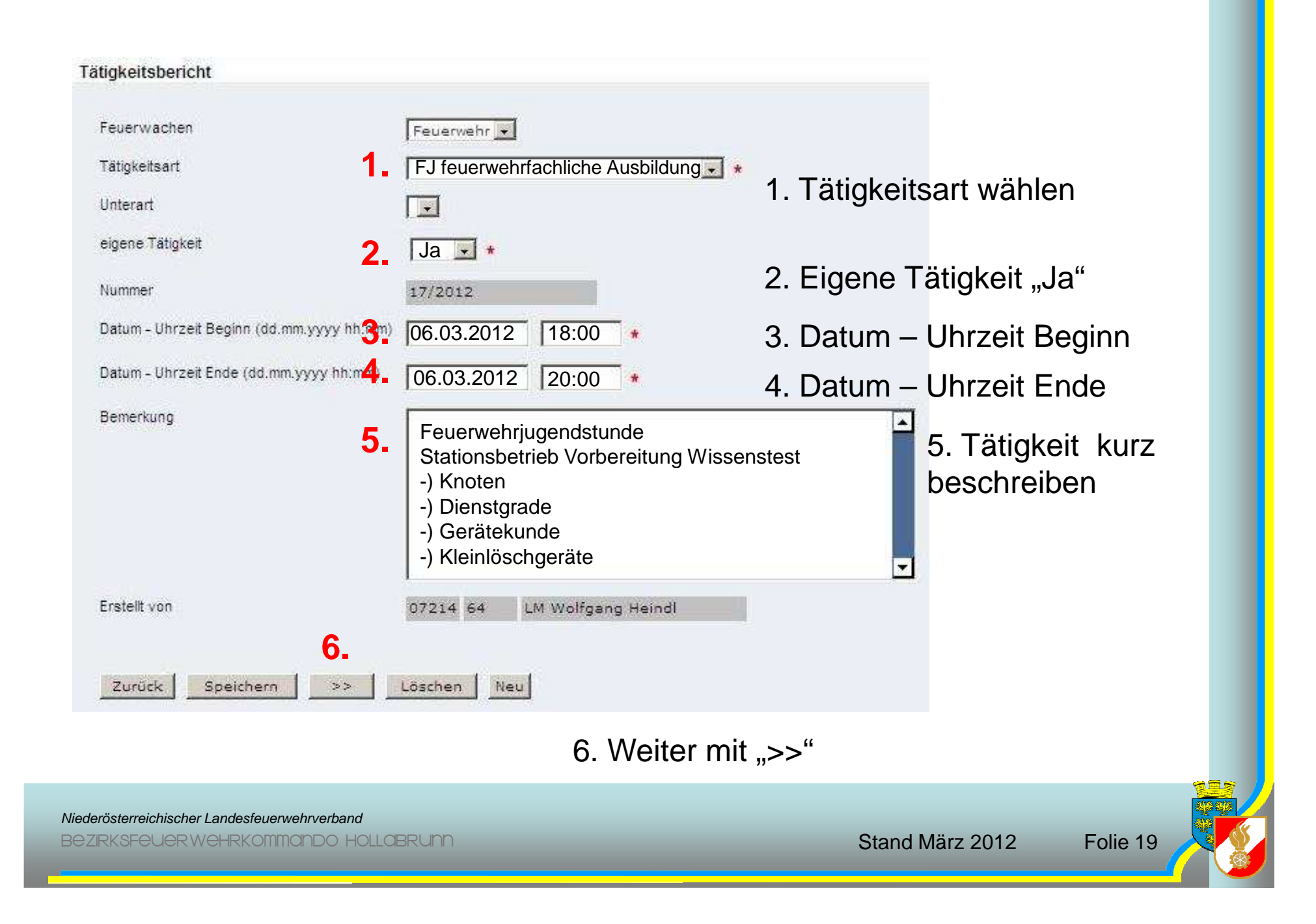

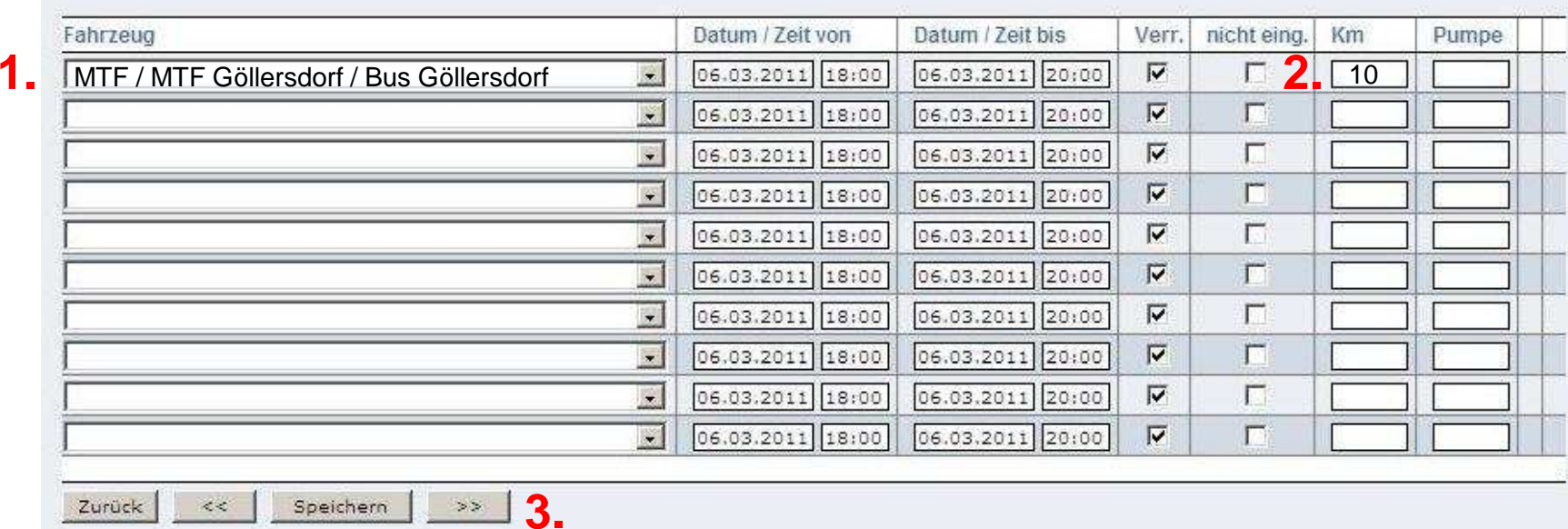

- 1. Fahrzeug wählen
- 2. Gefahrene Kilometer eingeben
- 3. Weiter mit ">>"

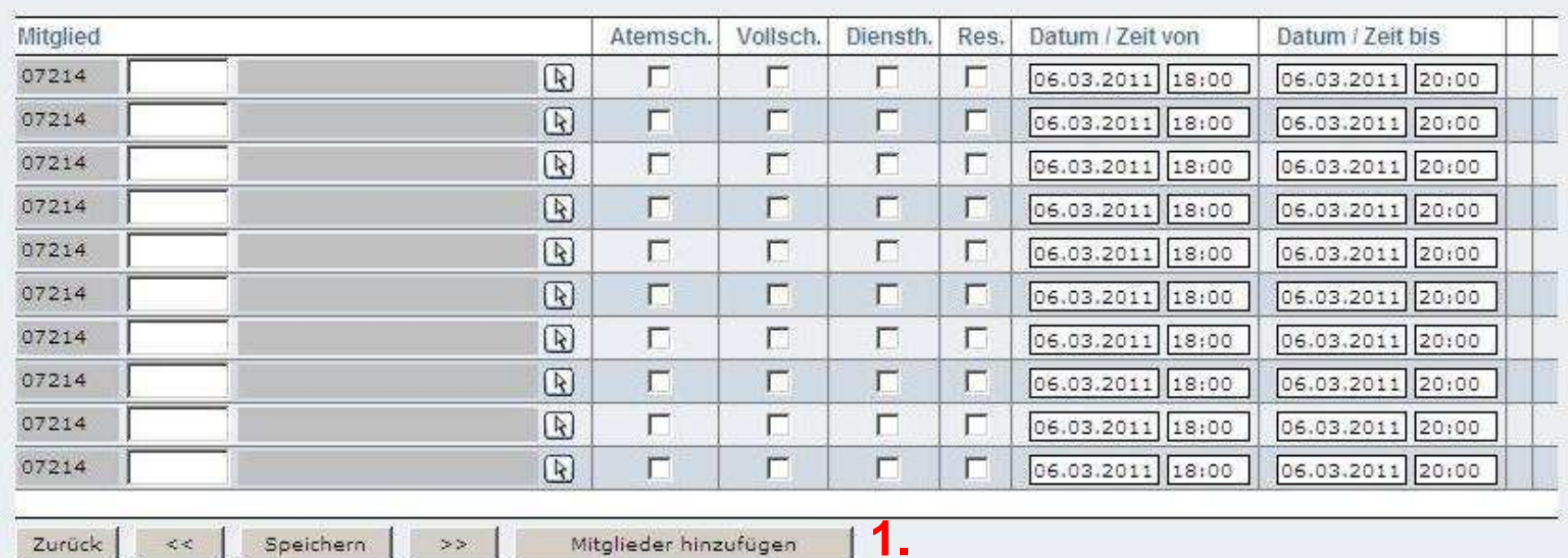

1. "Mitglied hinzufügen"

Niederösterreichischer Landesfeuerwehrverband

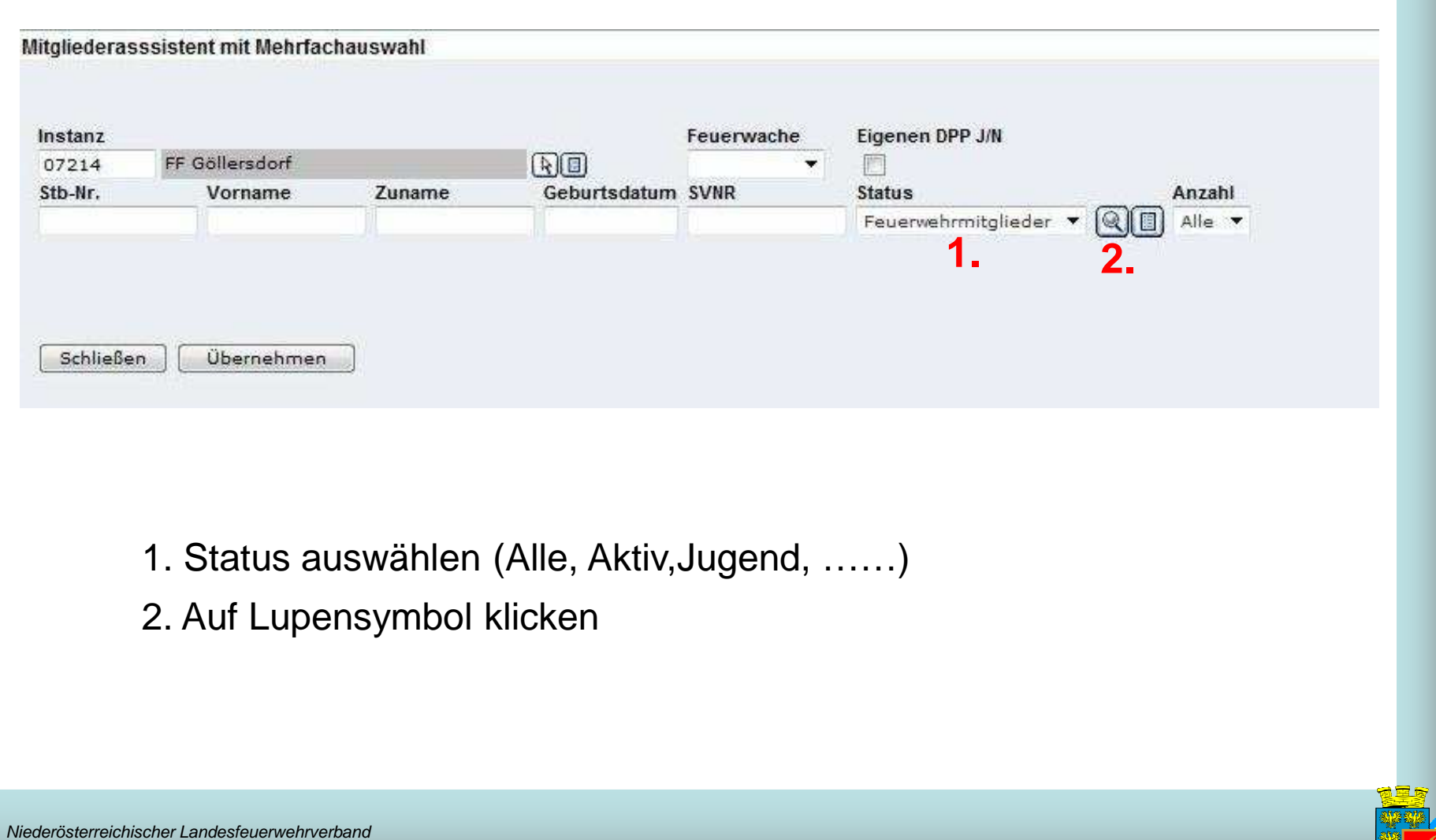

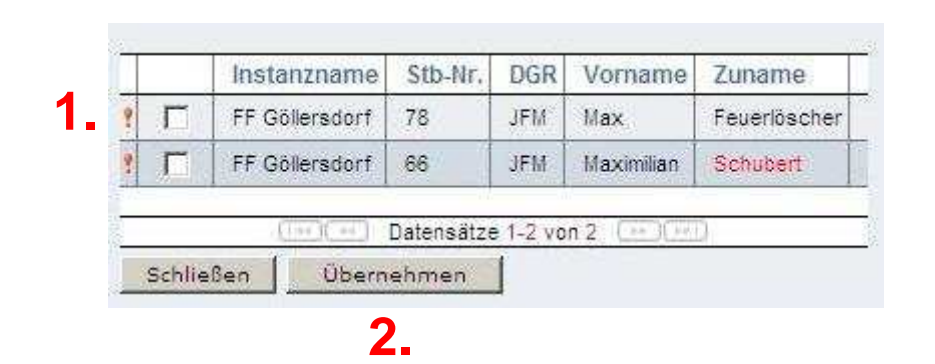

- 1. Checkbox bei gewünschtem Mitglied setzen
- 2. Bestätigen mit "Übernehmen"

#### Alle Änderungen wurden erfolgreich gespeichert!

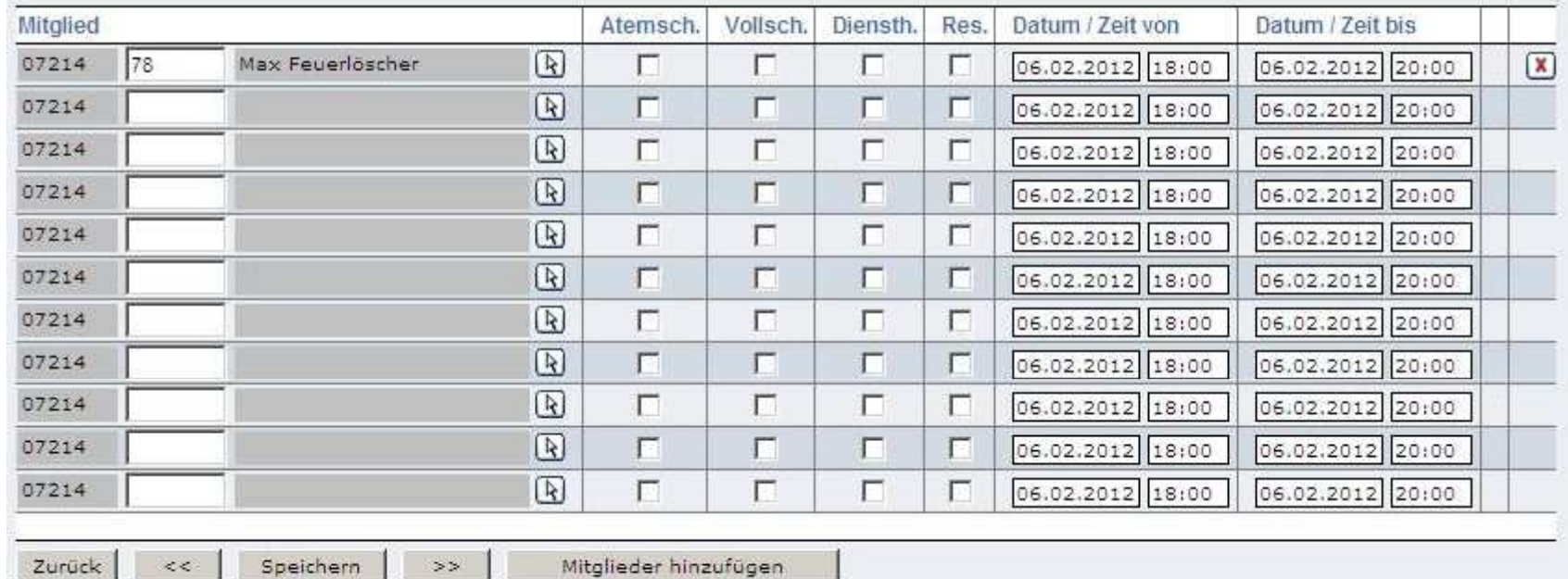

#### Tätigkeitsbericht wurde erfolgreich gespeichert

Niederösterreichischer Landesfeuerwehrverband

### **4. Leistungsabzeichen**

Folgende Leistungsabzeichen werden vom BFK/LFK eingetragen :

- o) Wissenstest (Bronze, Silber & Gold)
- o) Wissenstest Spiel (Bronze & Silber)
- o) FJLA Gruppenbewerb Land (Bronze & Silber)
- o) FJBA Einzelbewerb Land (Bronze & Silber)
- o) Fertigkeitsabzeichen
- o) Erprobung (1., 2. & 3.)

Folgende Leistungsabzeichen müssen selbst eingetragen werden:

- o) Fertigkeitsabzeichen Spiel
- o) Erprobungsspiel

Niederösterreichischer LandesfeuerwehrverbandBezirksfeuerwehrkommando Hollabrunn

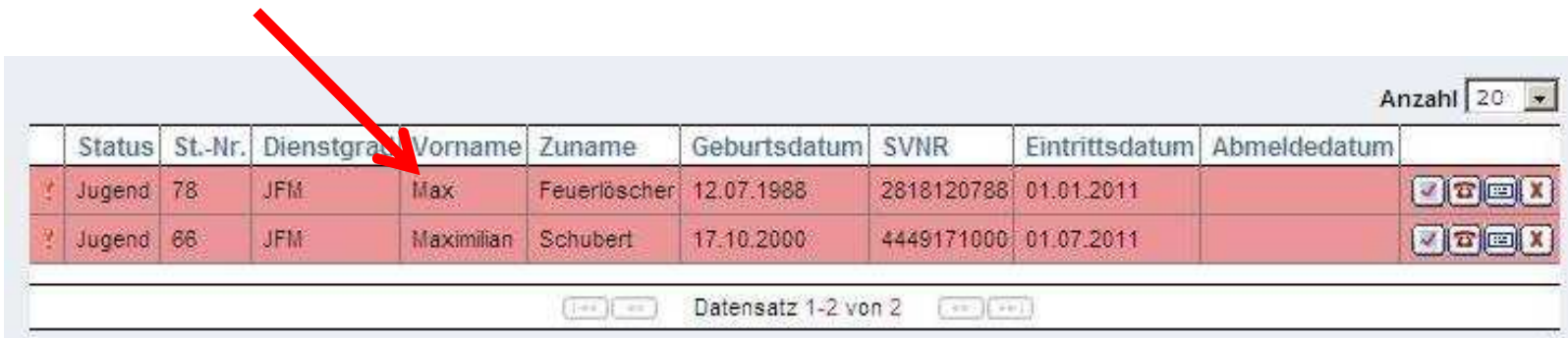

Mitglied auswählen

Niederösterreichischer Landesfeuerwehrverband

1. Klick auf "Leistungsabzeichen"

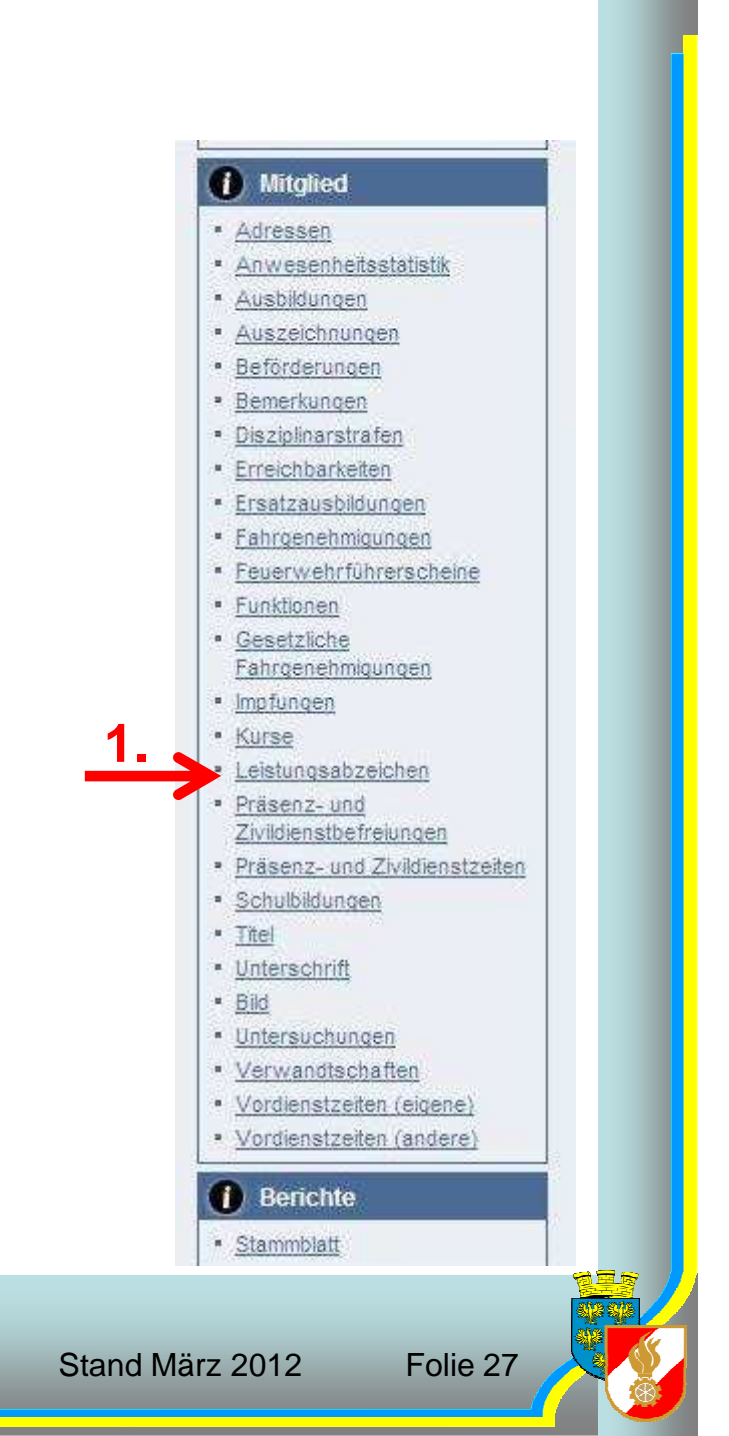

Niederösterreichischer Landesfeuerwehrverband

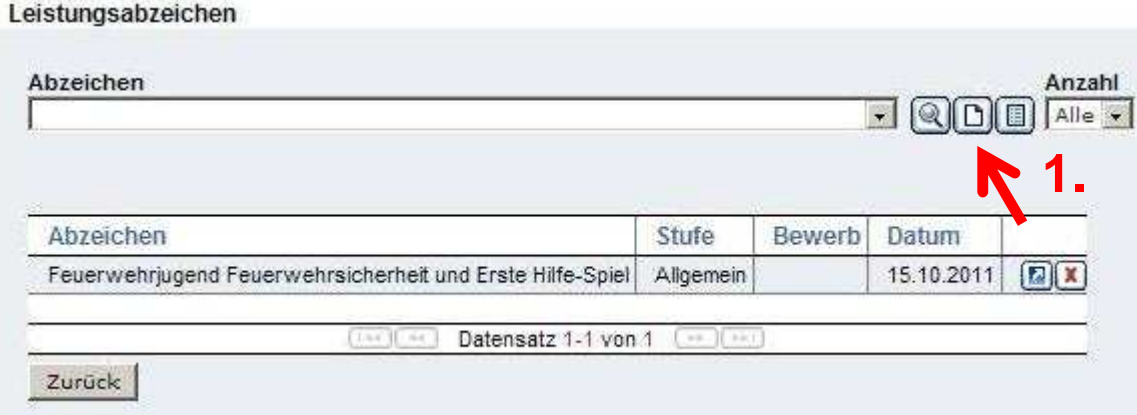

1. Um ein neues Leistungsabzeichen zu erstellenauf den "Blatt" Button klicken

Niederösterreichischer Landesfeuerwehrverband

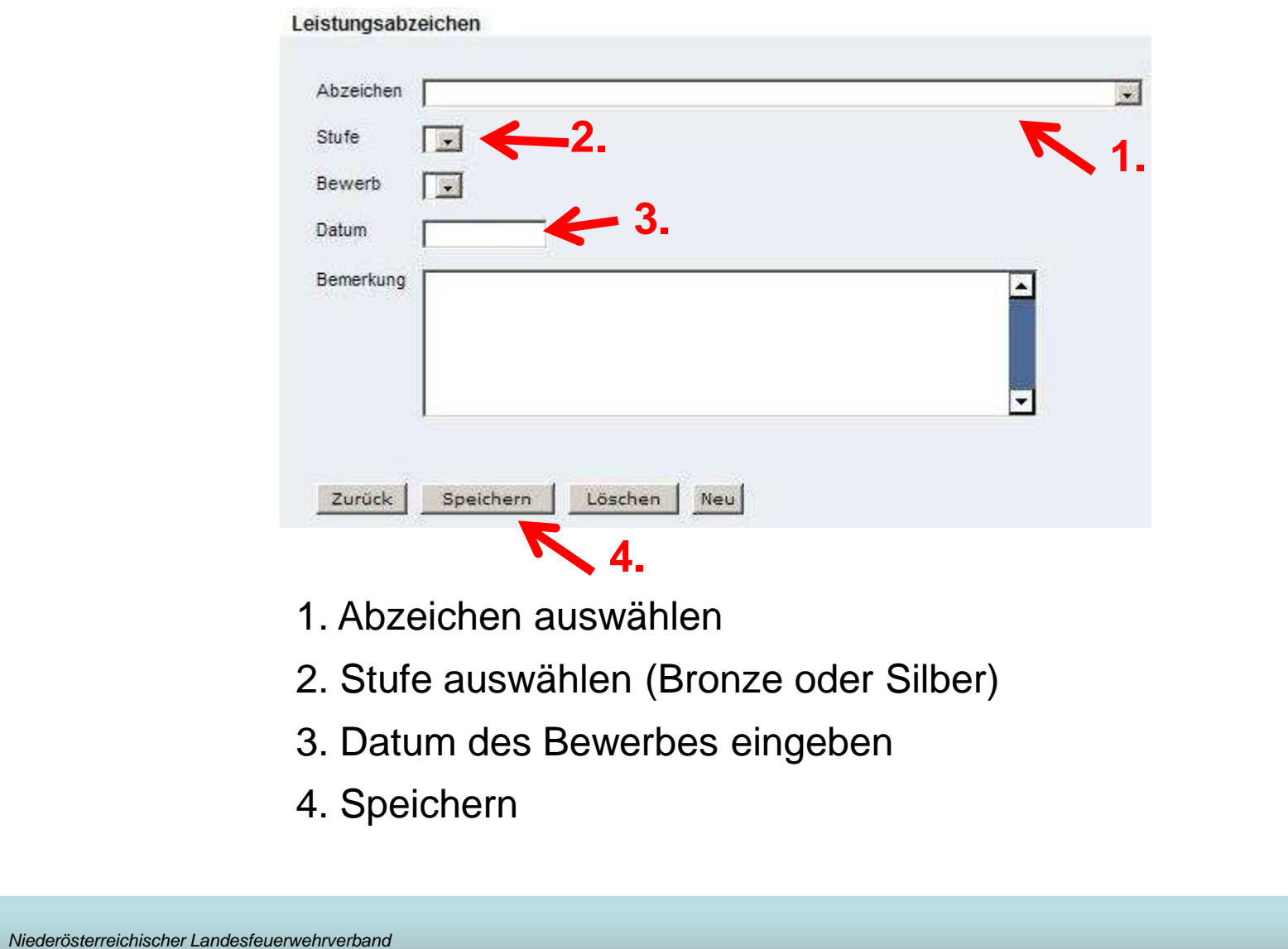

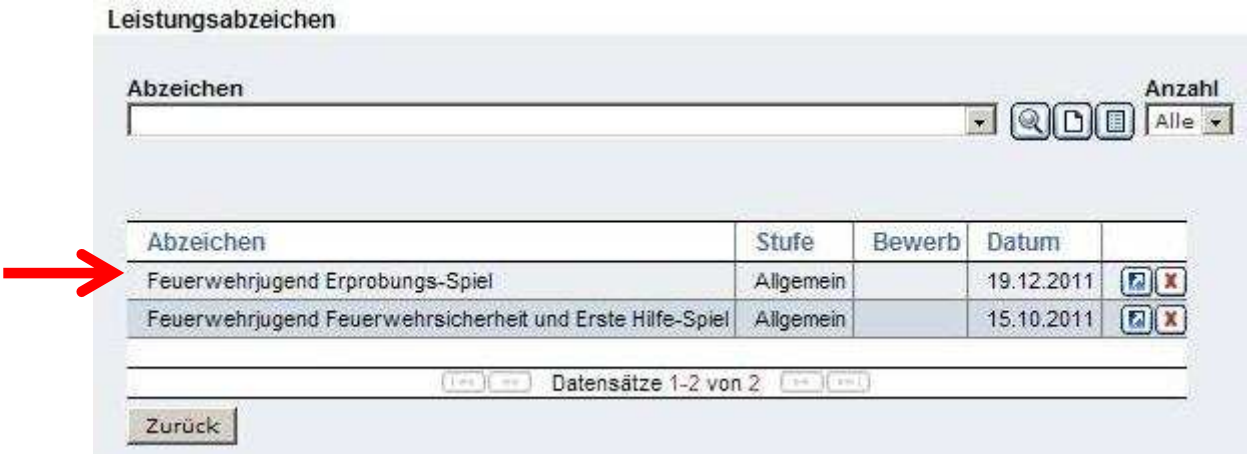

#### Leistungsabzeichen wurde eingetragen

Niederösterreichischer Landesfeuerwehrverband

### **5. Jugendlager**

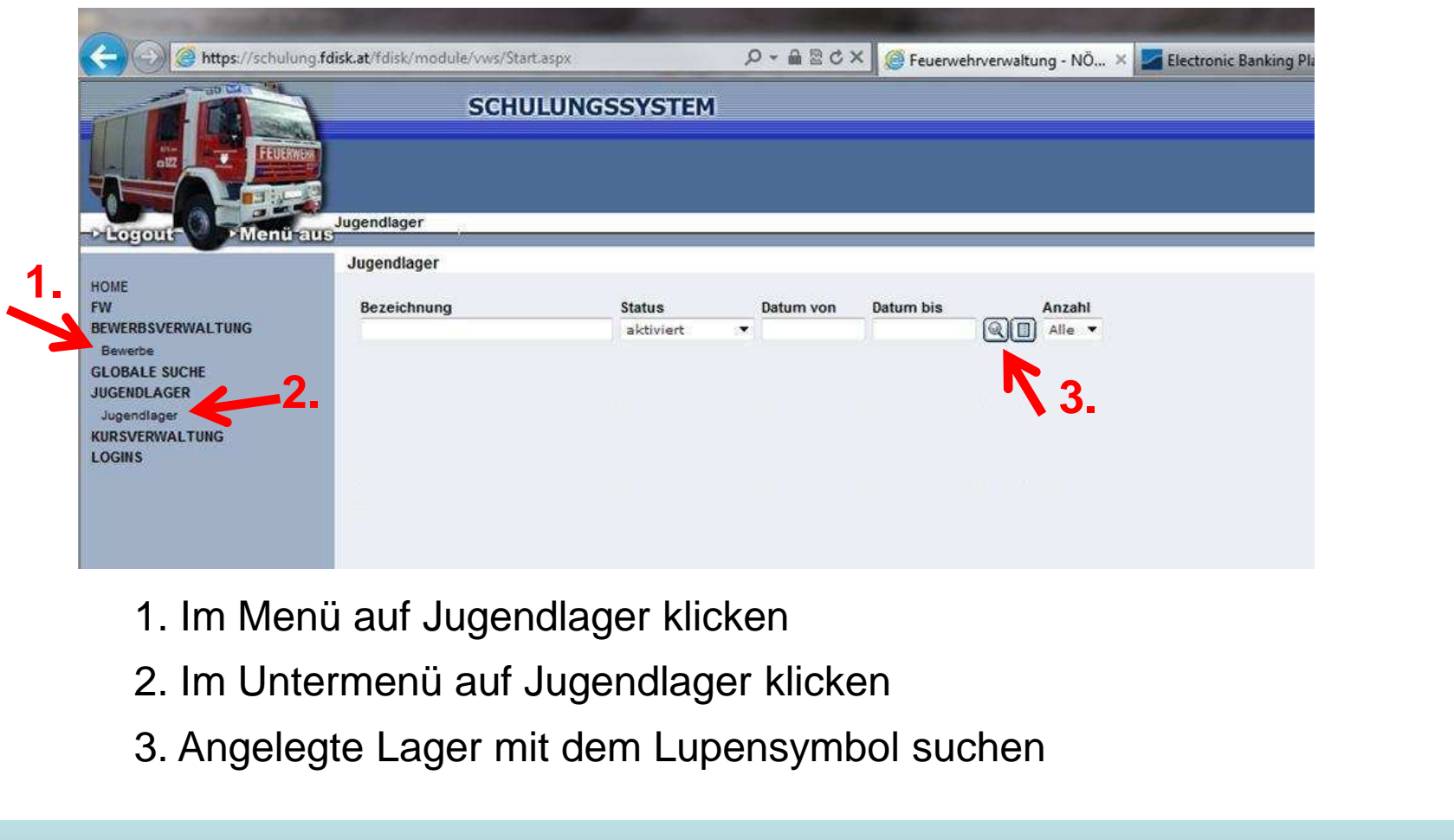

Niederösterreichischer Landesfeuerwehrverband

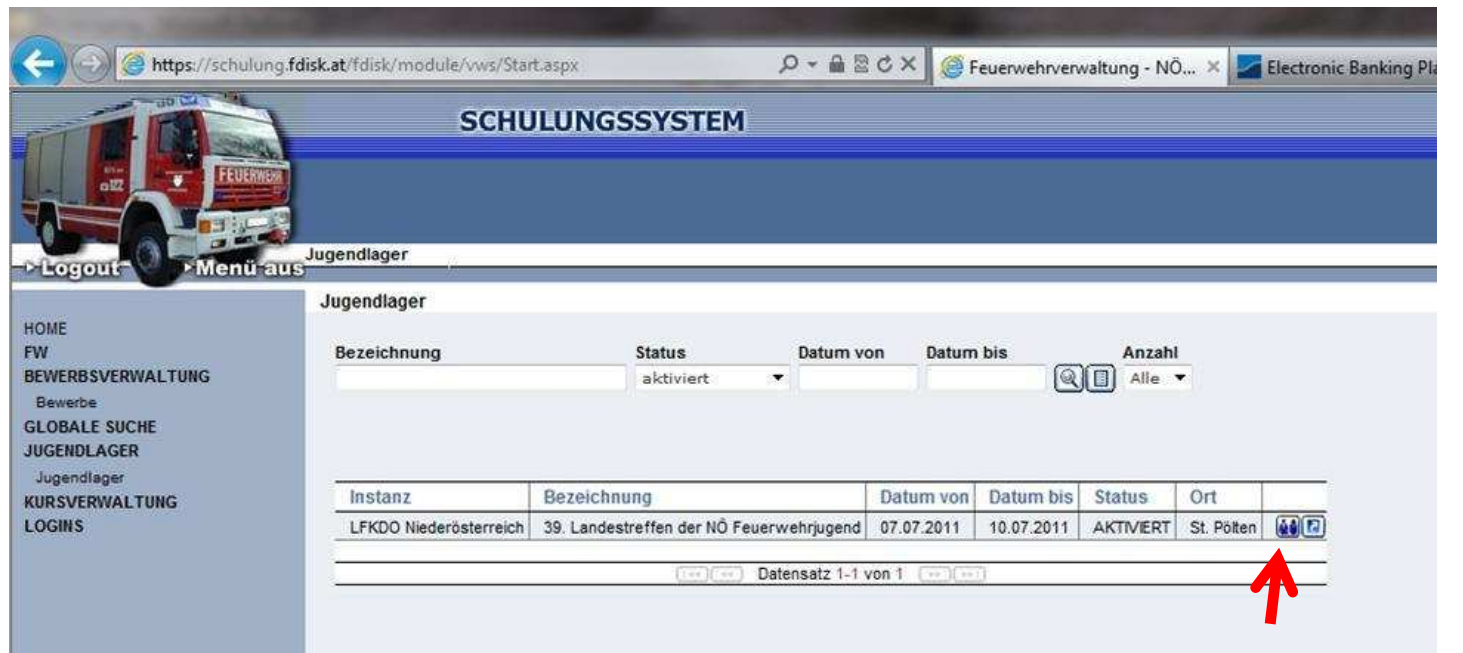

Klick auf das "Teilnehmer" Symbol

Niederösterreichischer Landesfeuerwehrverband

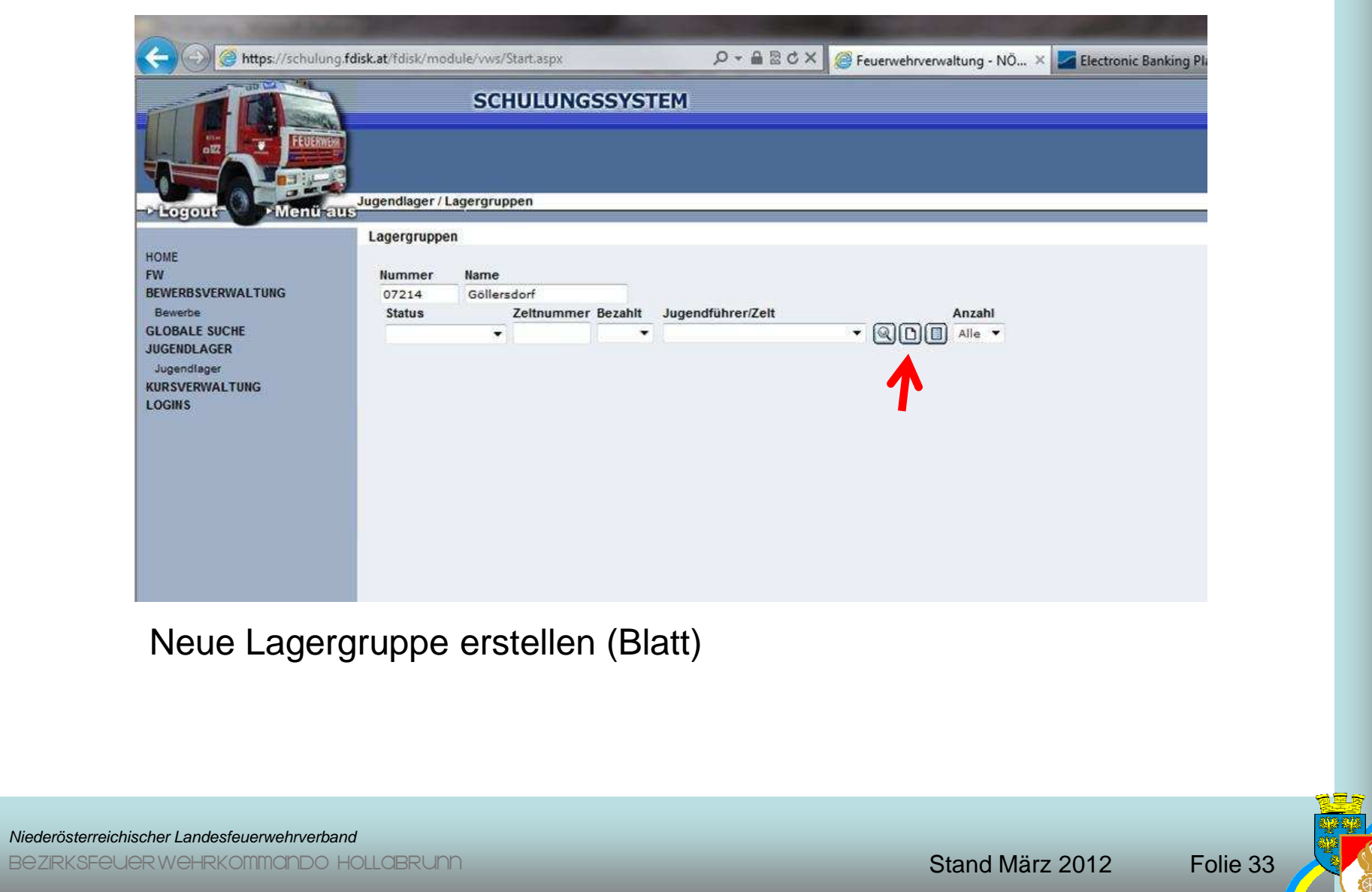

 $\overline{\phantom{a}}$ 

**Bezirks** 

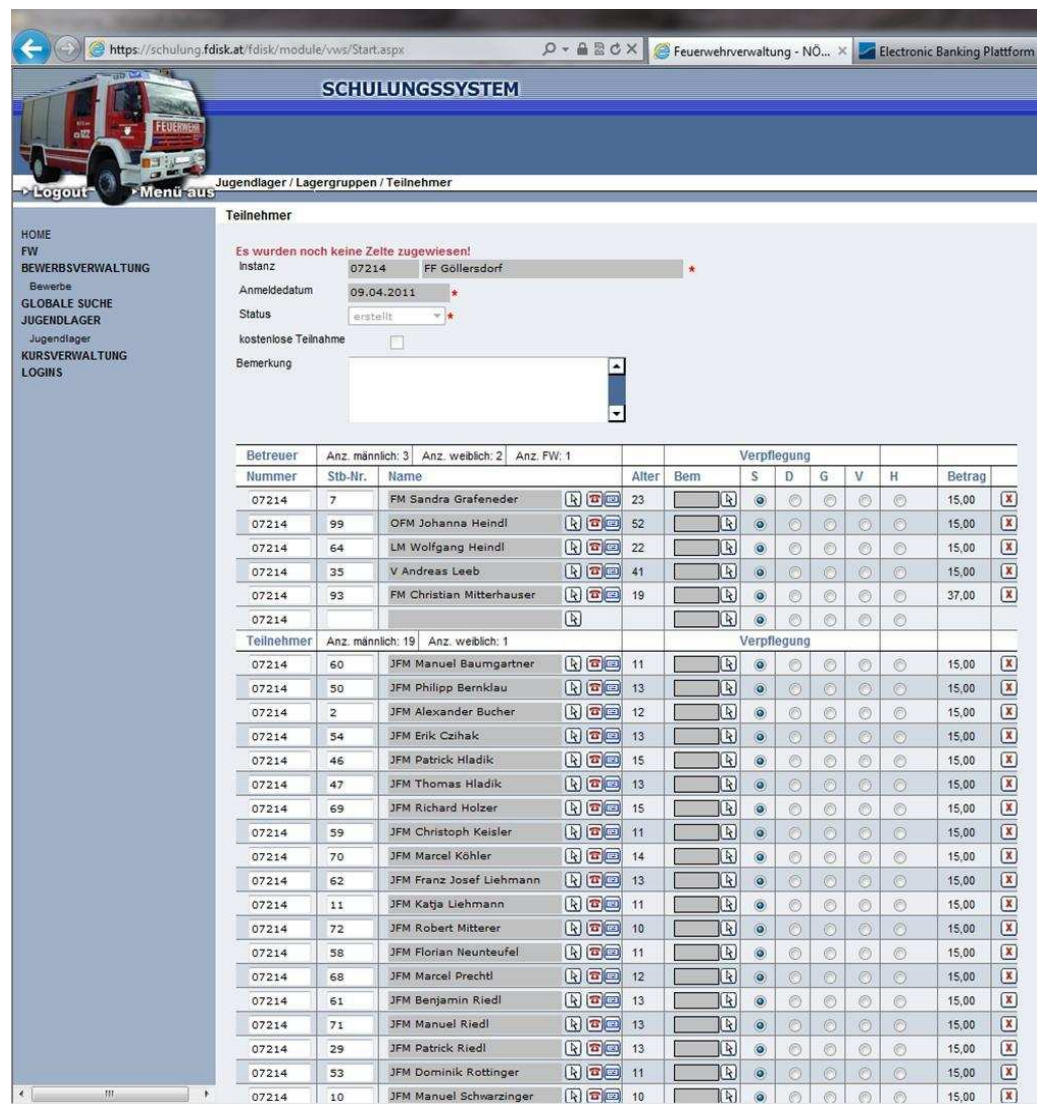

Es werden automatisch alle Personen die eine Funktion FJF, FJHF oder Jugendleitversicherter und alle Mitglieder mit dem Status "Jugend" vorgeschlagen

#### Niederösterreichischer Landesfeuerwehrverband

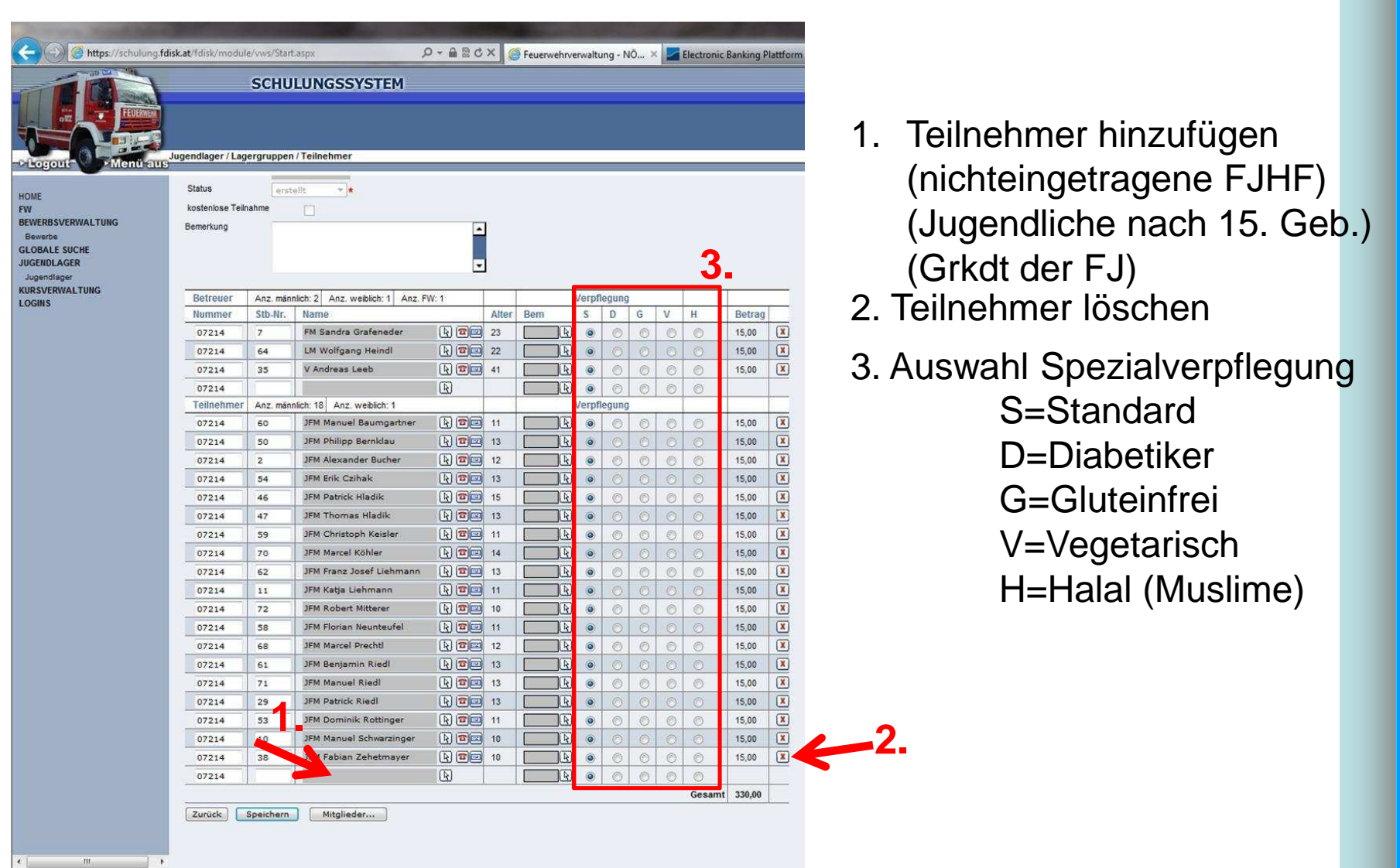

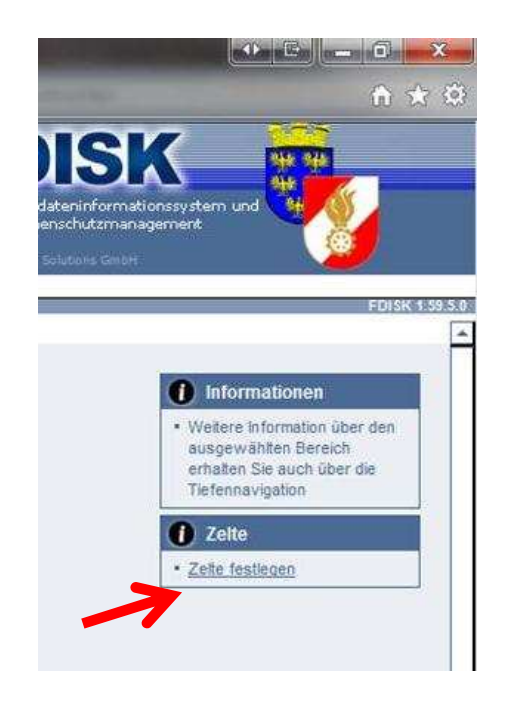

#### 1. Auf "Zelt erfassen" klicken

Niederösterreichischer Landesfeuerwehrverband
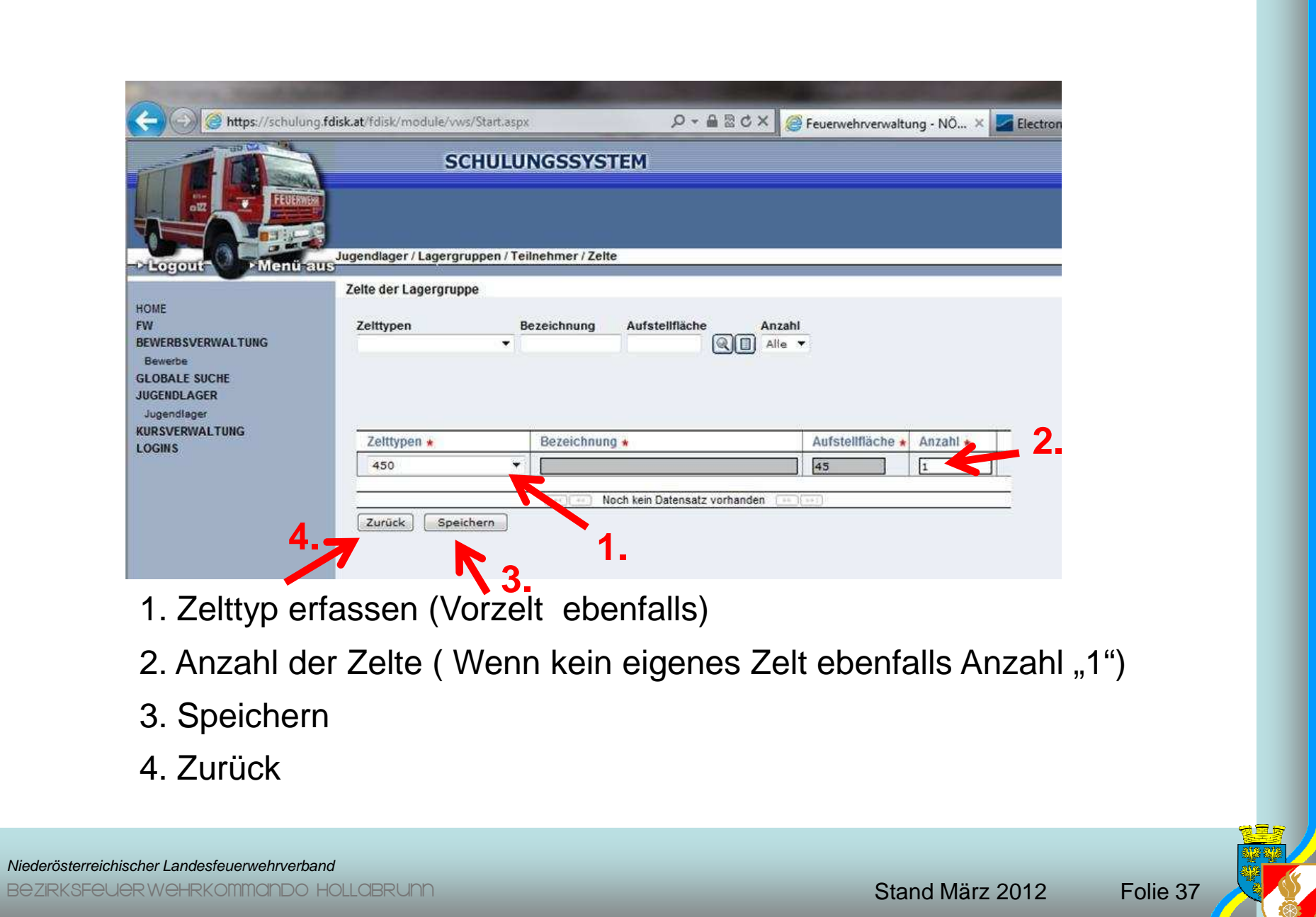

**Bezirk** 

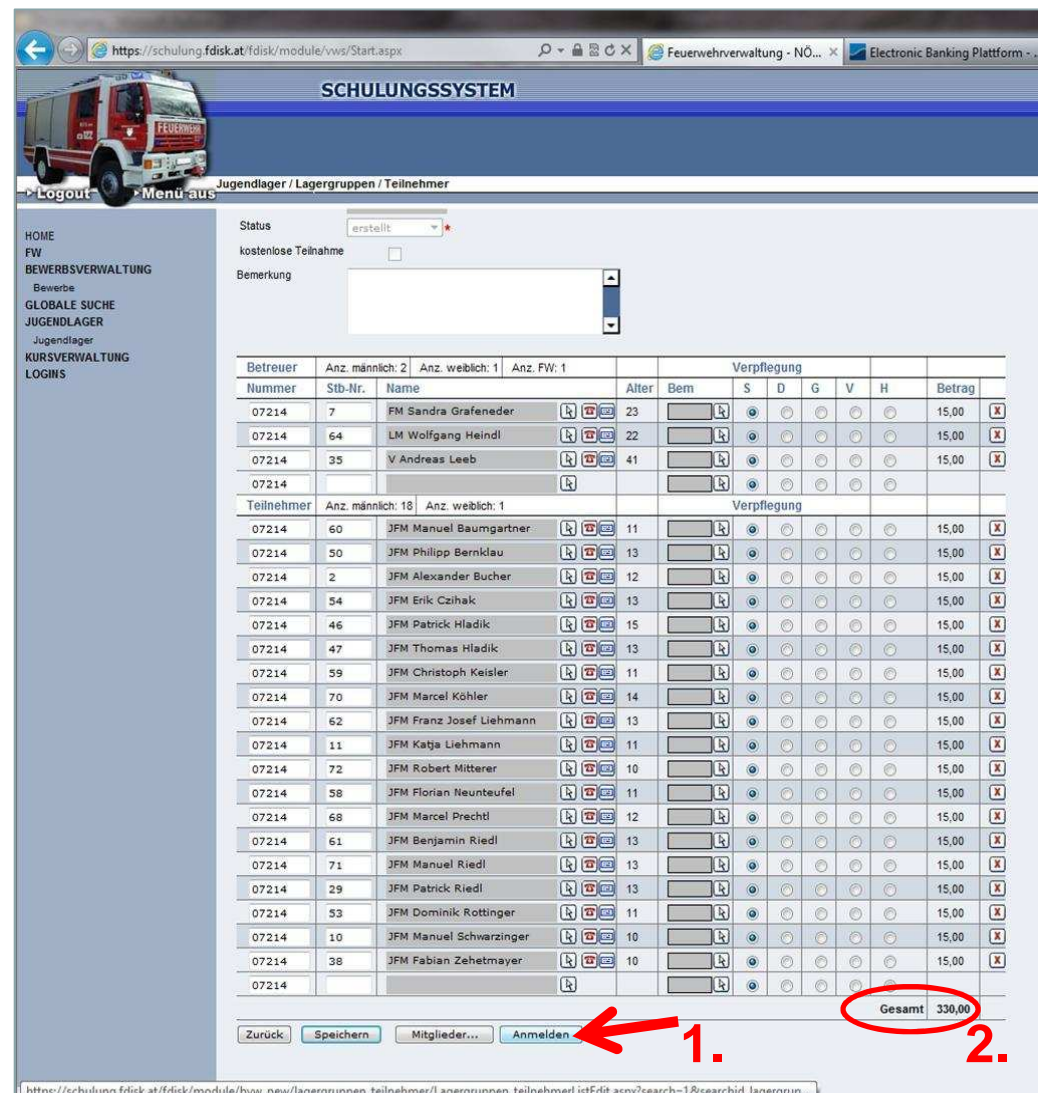

### 1. Auf "Anmelden" klicken

2. Anmeldegebühr sichtbar(ohne Kaution 40€)

Bitte vor Anreise zum Jugendlager die Teilnehmer die nicht teilnehmen löschen, oder dazu kommen (Samstags-Anreiser, etc.) ergänzen, umdie Wartezeit bei derAnmeldung zu verkürzen

#### Niederösterreichischer Landesfeuerwehrverband

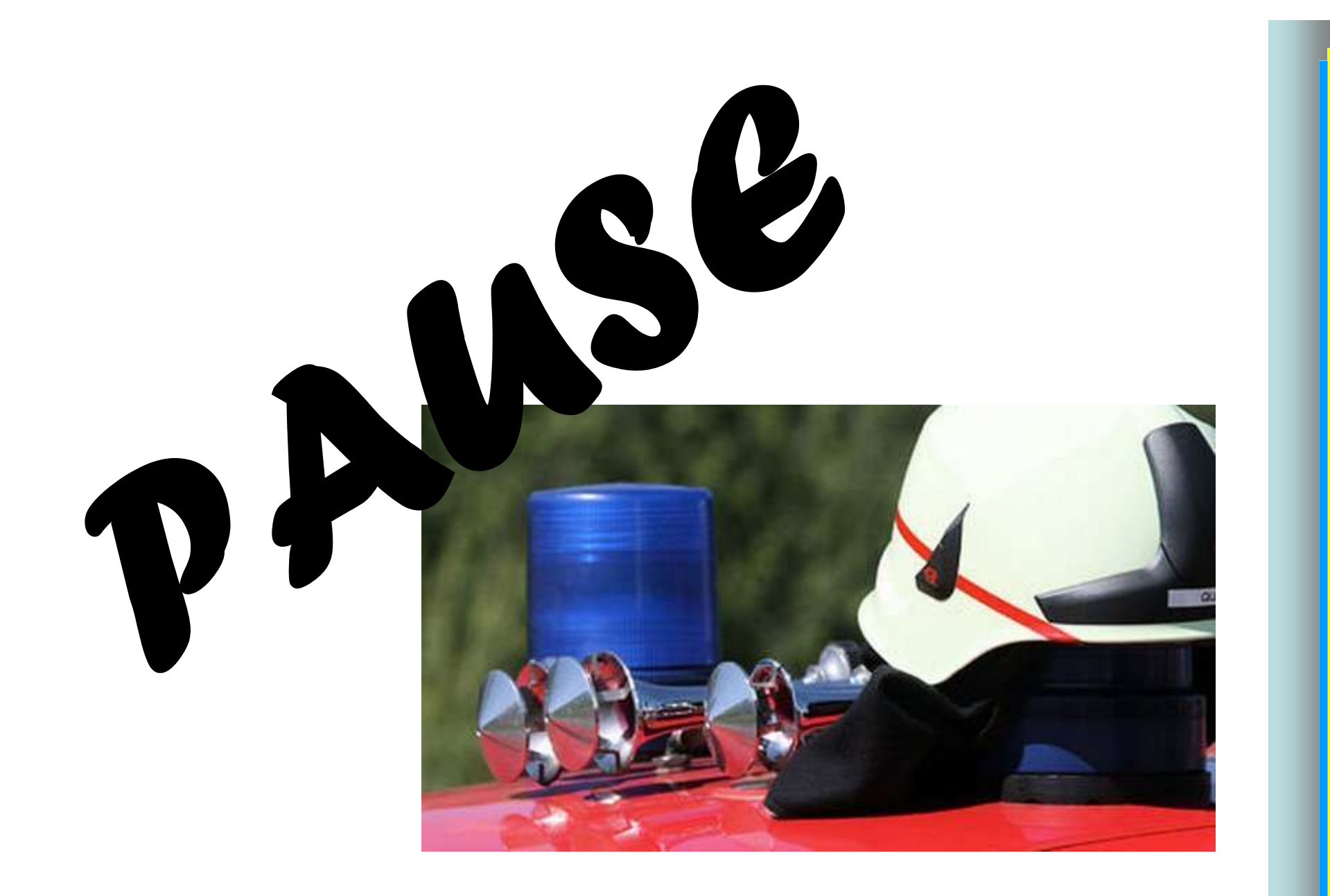

Bezirksfeuerwehrkommando Hollabrunn

Stand März 2012 Folie 39

## **6. Bewerbe**

6.1 FJLA Bezirk 6.2 Änderungen zu FJLA Land 6.3 FJBA Bezirk 6.4 Änderungen zu FJBA Land

Niederösterreichischer Landesfeuerwehrverband

# **6.1 FJLA Bezirk**

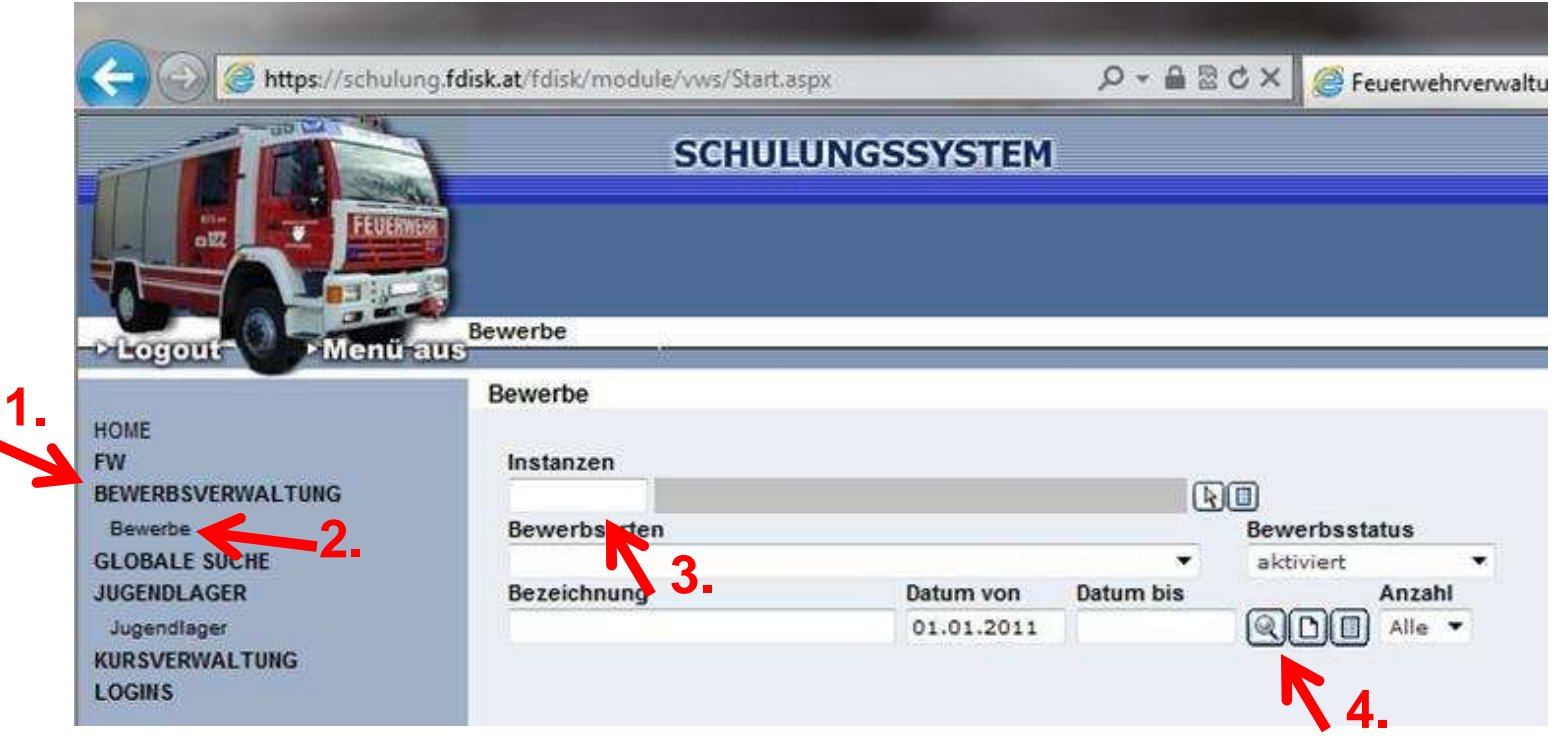

- 1. Im Menü auf Bewerbsverwaltung klicken
- 2. Im Untermenü auf Bewerbe klicken
- 3. Bei Instanzen "07" für Hollabrunn eingeben
- 4. Zum Suchen auf das "Lupe" Symbol klicken

Niederösterreichischer Landesfeuerwehrverband

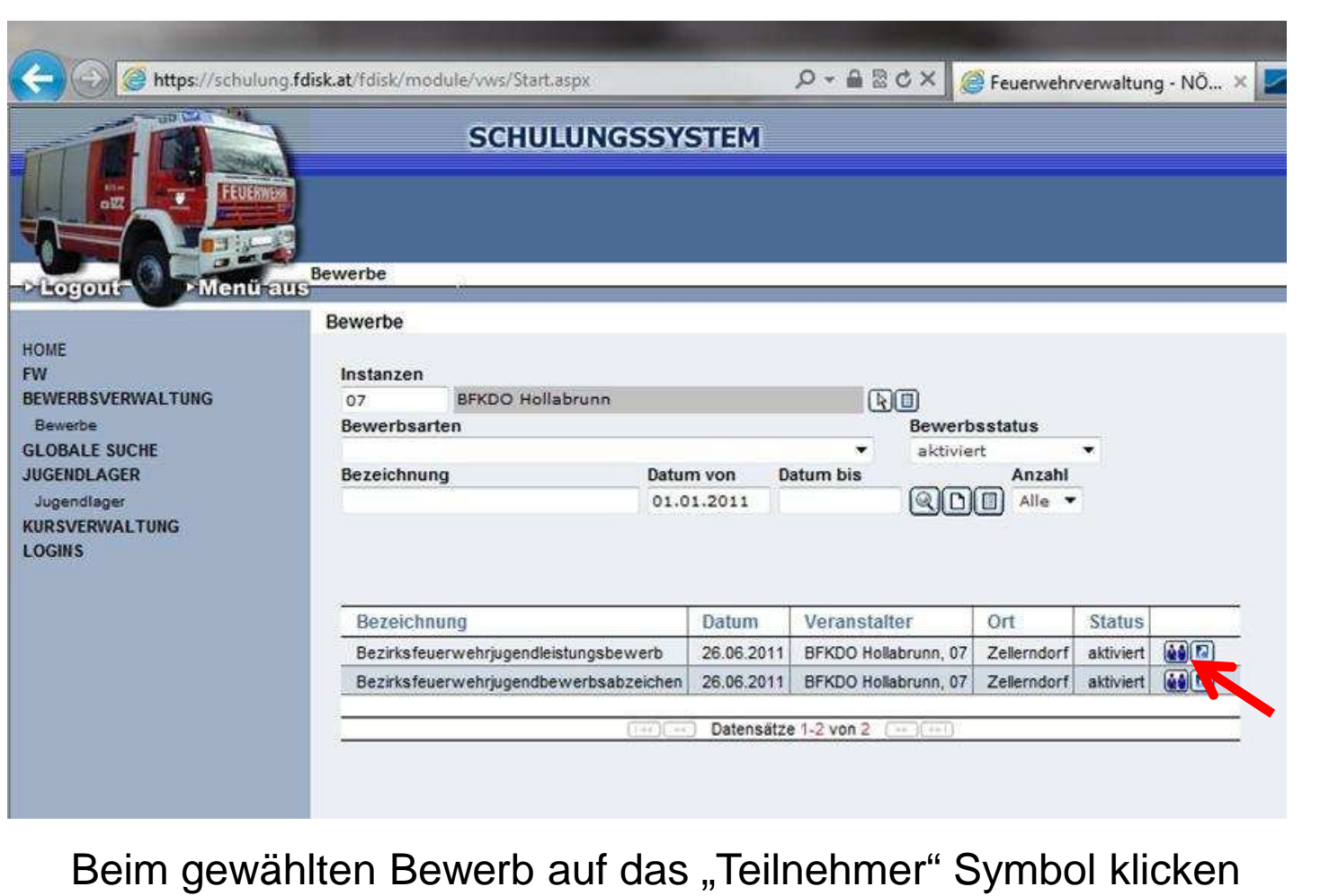

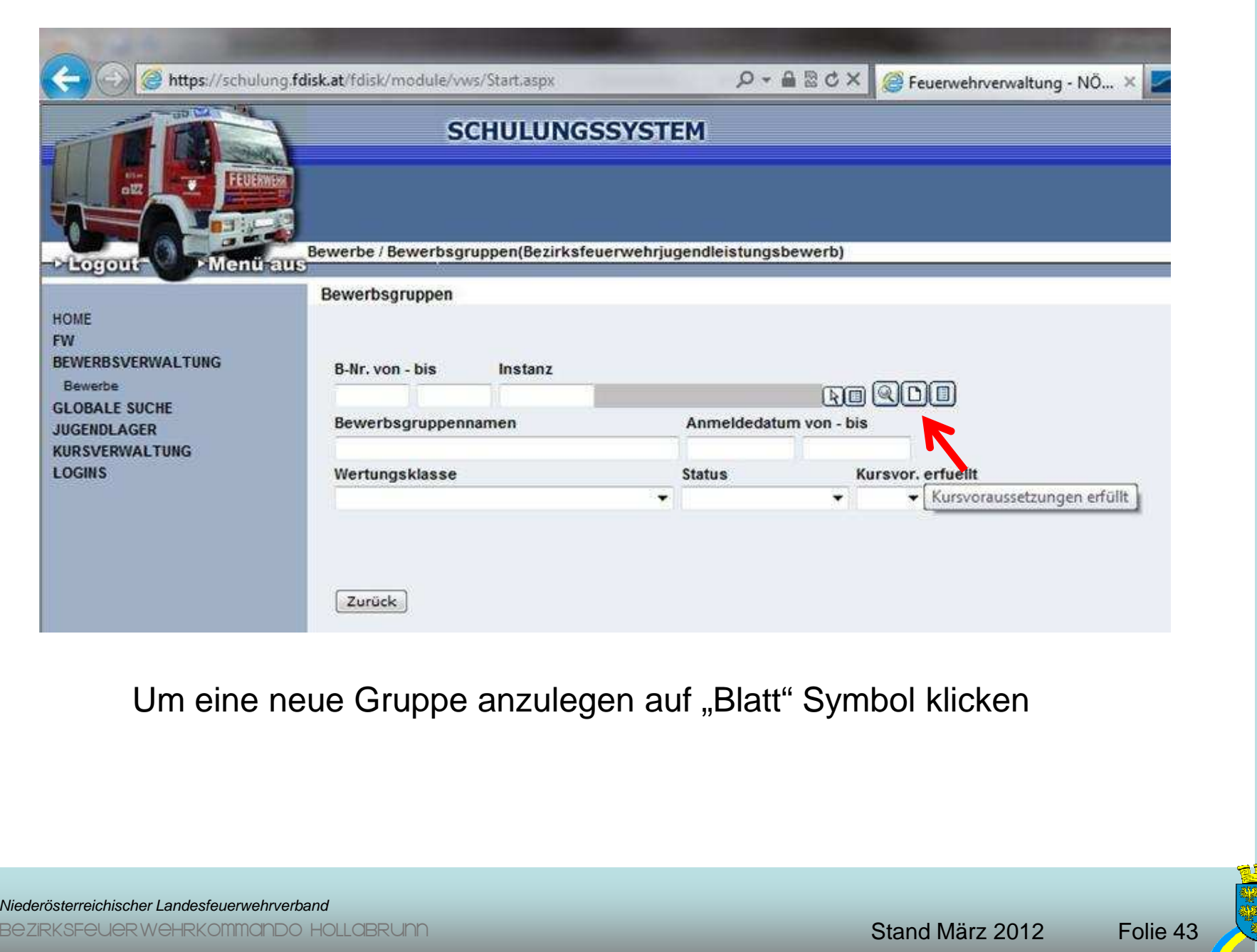

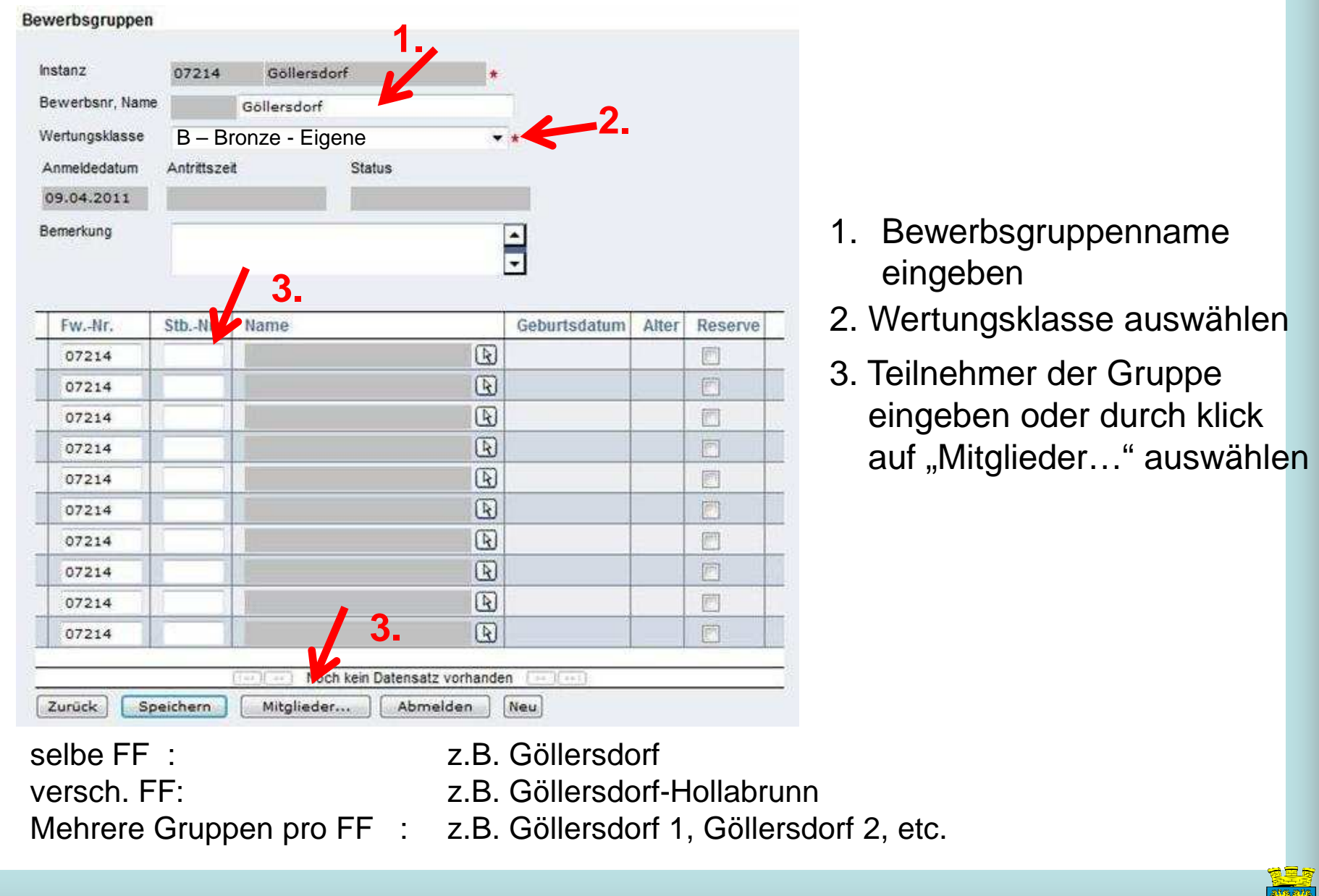

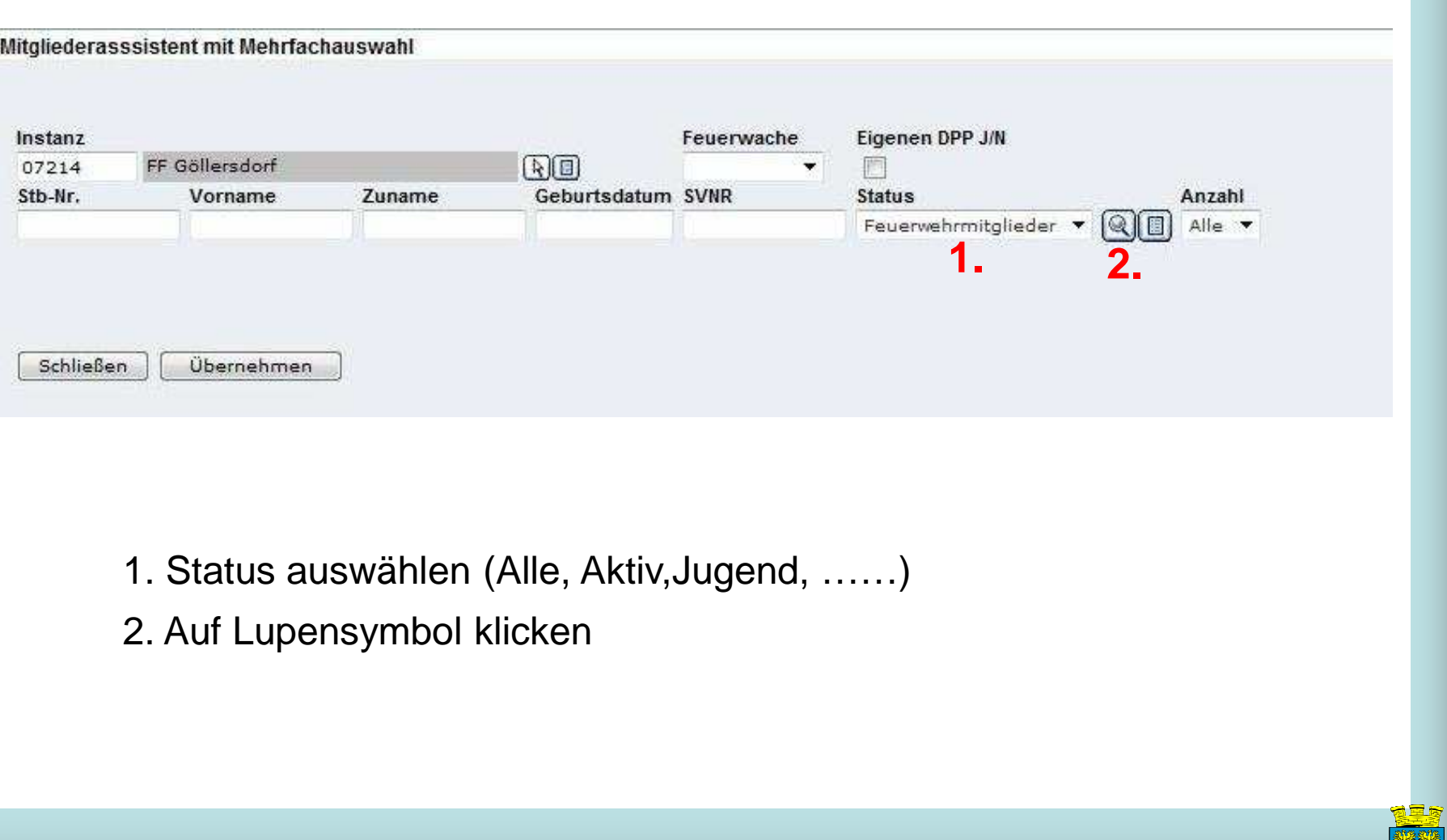

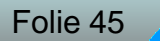

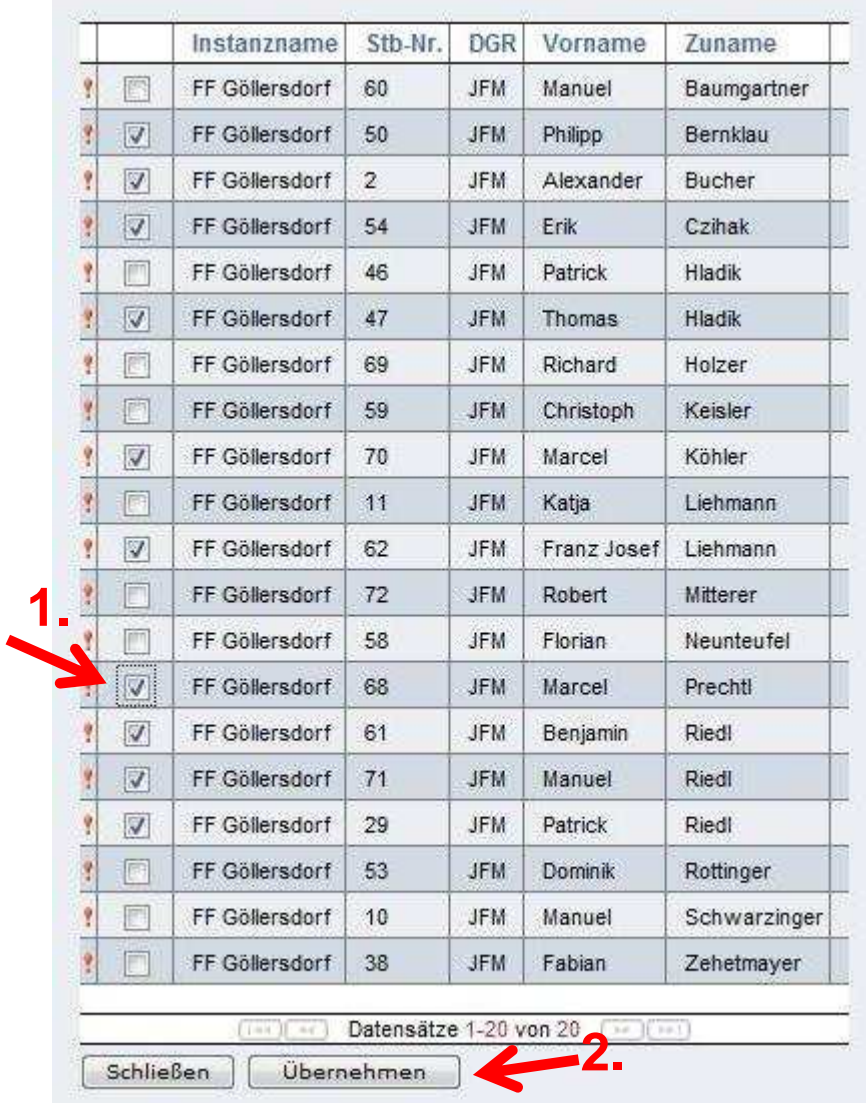

- 1. Checkbox bei gewünschtenMitgliedern setzen
- 2. Bestätigen mit "Übernehmen"

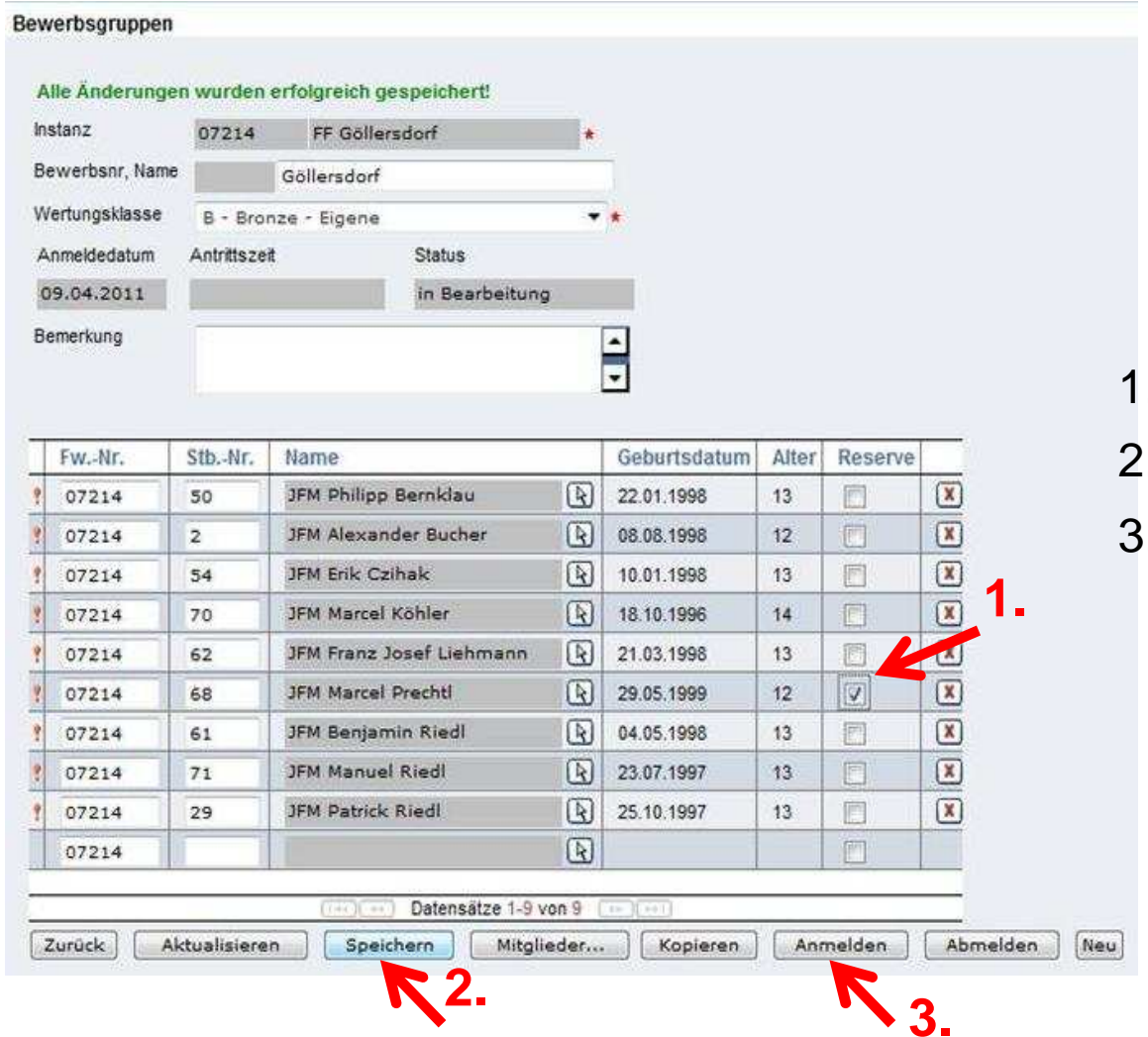

- . Reservemann bekanntgeben
- . "Speichern"
- 8. Auf "*Anmelden*" klicken

#### Alle Änderungen wurden erfolgreich gespeichert!

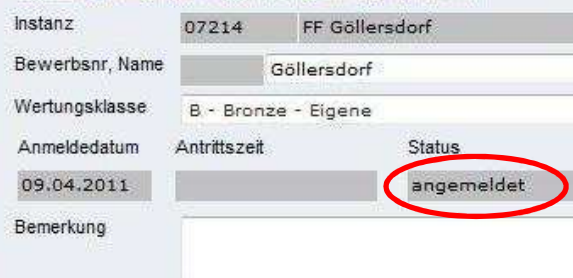

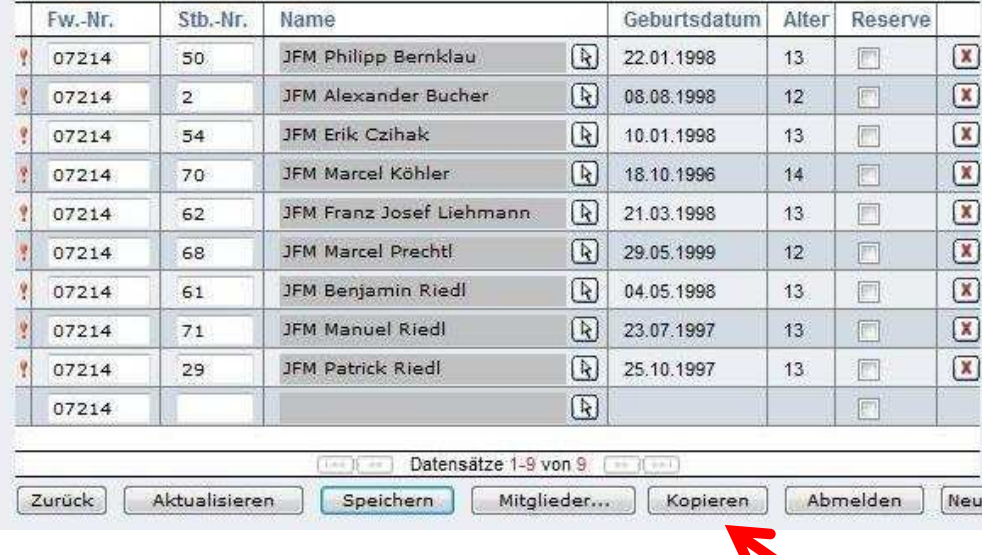

 $\overline{\phantom{a}}$ 

 $\overline{\mathbf{L}}$ 

**1.**

Bewerbsgruppe wurde richtigangemeldet

Tritt die selbe Bewerbsgruppe in Silber an, wird wie folgt vor-Gegangen:

1. Klick auf "Kopieren"

Niederösterreichischer Landesfeuerwehrverband

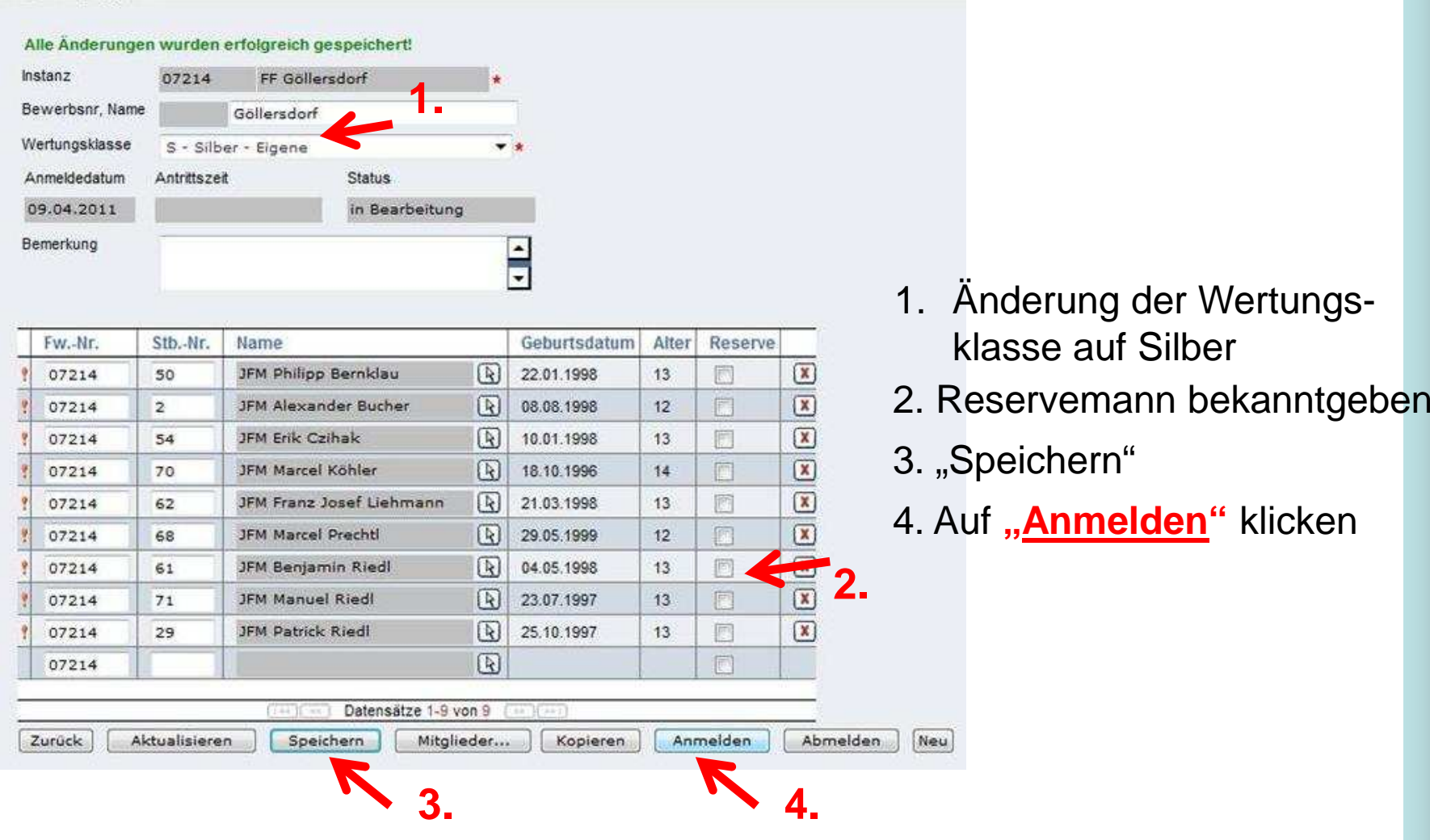

Niederösterreichischer Landesfeuerwehrverband

#### Alle Änderungen wurden erfolgreich gespeichert! Instanz 07214 FF Göllersdorf Bewerbsnr, Name Göllersdorf Wertungsklasse S - Silber - Eigene  $-$ \* Anmeldedatum Status Antrittszeit angemeldet 09.04.2011 Bemerkung  $\frac{1}{2}$

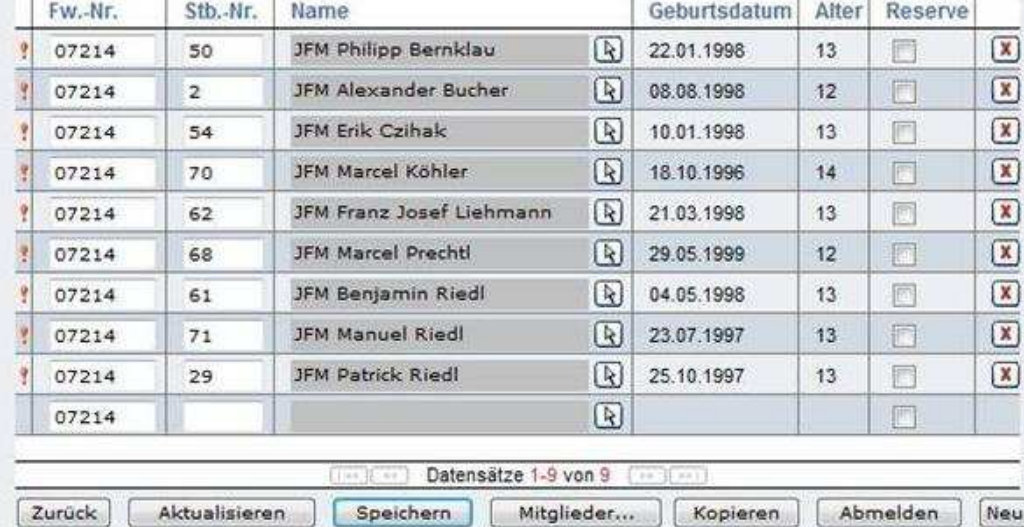

### Bewerbsgruppe fertigangemeldet

Niederösterreichischer Landesfeuerwehrverband

# **6.2 Änderungen FJLA Land**

# Zur Anmeldung an dem Landesbewerb<br>
müssen alle Teilnehmer<br>
am Lager angemeldet sein müssen alle Teilnehmer

Niederösterreichischer LandesfeuerwehrverbandBezirksfeuerwehrkommando Hollabrunn

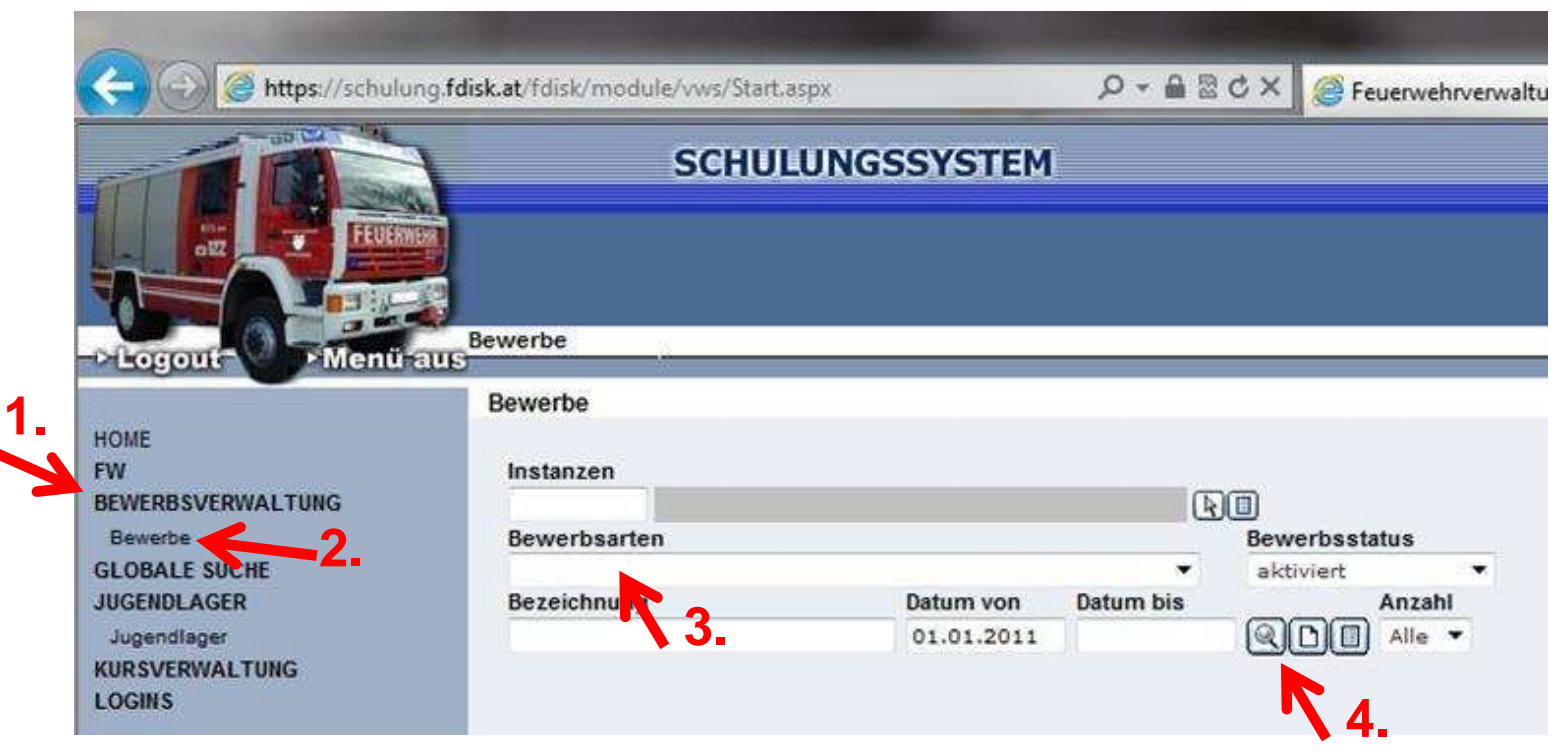

1. Im Menü auf Bewerbsverwaltung klicken

- 2. Im Untermenü auf Bewerbe klicken
- 3. Bei Bewerbsarten "Landesfeuerwehrjugendleistungsabzeichen" auswählen
- 4. Zum Suchen auf das "Lupe" Symbol klicken

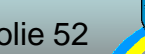

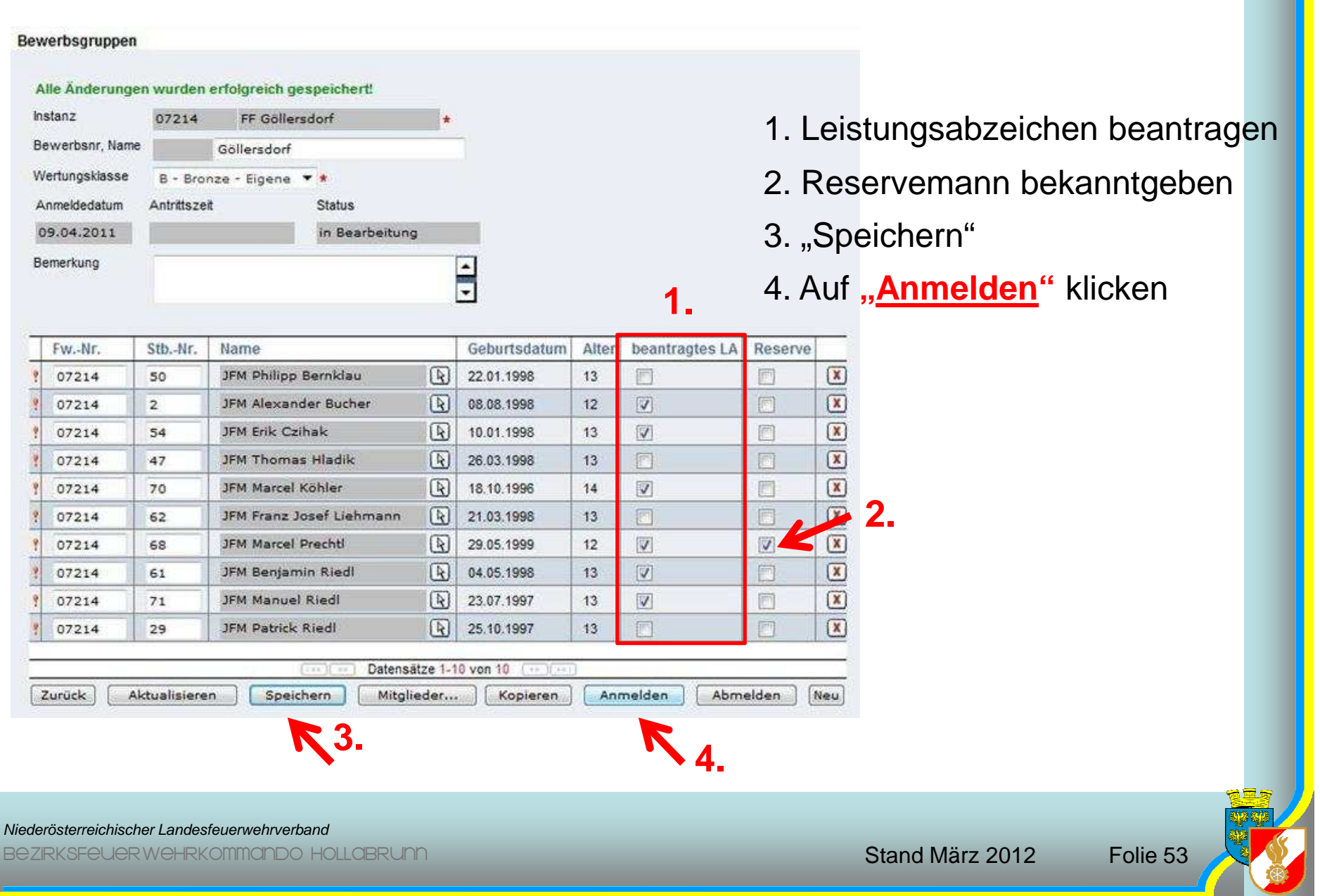

I

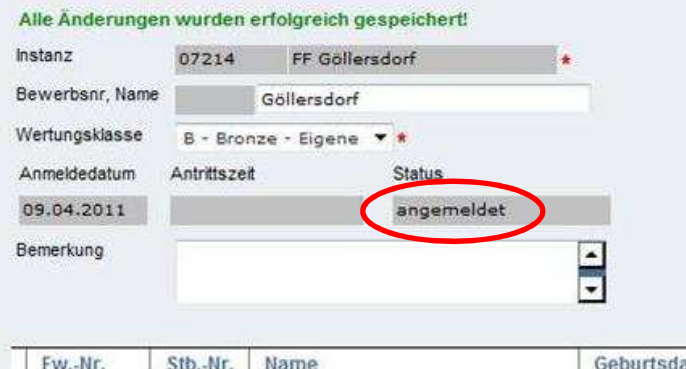

Bewerbsgruppe wurde richtigangemeldet

Geburtsdatum Alter beantragtes LA Reserve  $\circledR$ JFM Philipp Bernklau 22.01.1998 肩 同 07214 13 50  $\Box$  $\boxed{R}$ 08.08.1998  $\overline{\mathsf{v}}$ 07214  $\overline{2}$ JFM Alexander Bucher  $12<sup>°</sup>$  $\frac{\boxed{x}}{\boxed{x}}$  $\circledR$ 同 JFM Erik Czihak 10.01.1998  $13<sup>°</sup>$  $\overline{\mathbf{v}}$ 07214 54 图 26.03.1998  $\Box$ 门 07214 47 JFM Thomas Hladik 13  $\boxed{\mathbf{x}}$ **JFM Marcel Köhler**  $^{\circ}$ 18.10.1996  $\overline{\mathcal{A}}$ 画 07214 14 70  $\boxed{\textbf{X}}$  $\Box$ 图 21.03.1998 07214 JFM Franz Josef Liehmann 13 同 62  $\frac{\boxed{x}}{\boxed{x}}$  $\circledR$ JFM Marcel Prechtl 29.05.1999  $12$  $\overline{\mathsf{v}}$  $\boxed{\vee}$ 07214 68 h JFM Benjamin Ried! Q 04.05.1998  $\overline{\vee}$ 07214 61  $13$  $\boxed{\mathbf{x}}$  $^{\circ}$ 23.07.1997  $\overline{\mathcal{Y}}$ 画 07214  $71$ JFM Manuel Riedl 13  $\circledR$  $\left( \overline{R}\right)$ 同 JFM Patrick Riedl 25.10.1997 13 門 07214 29 Datensätze 1-10 von 10 [11] Zurück Aktualisieren Speichern Mitglieder... Kopieren Abmelden **Neu 1.**

Tritt die selbe Bewerbsgruppe in Silber an, wird wie folgt vor-Gegangen:

1. Klick auf "Kopieren"

Niederösterreichischer Landesfeuerwehrverband

07214

07214

07214

07214

07214

07214

07214

07214

07214

Zurück

 $\overline{2}$ 

54

47

70

62

68

61

 $71$ 

29

Aktualisieren

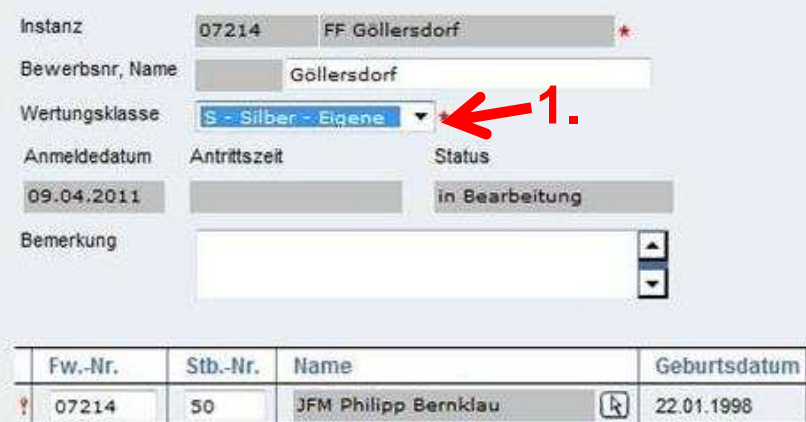

JFM Alexander Bucher

**JFM Thomas Hladik** 

JFM Franz Josef Liehmann

 $[14]$  (34)

Speichern

JFM Marcel Köhler

**JFM Marcel Prechtl** 

JFM Benjamin Riedl

JFM Manuel Riedl

JFM Patrick Riedl

JFM Erik Czihak

- 1. Änderung der Wertungsklasse auf Silber
- 2. Leistungsabzeichen beantragen
- 3. Reservemann bekanntgeben
- 4. "Speichern"

Reserve

m

同

門

m

圔

回

Abmelden

**3.**

 $\alpha$ 

 $\overline{(\mathbf{x})}$ 

 $\alpha$ 

 $\overline{(\mathbf{x})}$ 

 $\sqrt{x}$ 

 $\sqrt{x}$ 

 $\sqrt{x}$ 

 $\boxed{\mathbf{x}}$ 

 $\boxed{\mathbf{x}}$ 

**Neu** 

**2.**

beantragtes I

 $\sqrt{2}$ 

 $\overline{v}$ 

同

 $\overline{\mathsf{v}}$ 

m

 $\overline{\mathcal{L}}$ 

 $\overline{\mathcal{L}}$ 

 $\overline{\mathcal{A}}$ 

门

Anmelden

Alte

13

 $12$ 

13

13

 $14$ 

13

 $12$ 

 $13$ 

 $13$ 

13

**5.**

5. Auf "Anmelden" klicken

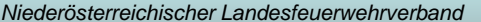

Bezirksfeuerwehrkommando Hollabrunn

**4.**

Mitglieder...

 $\overline{R}$ 

 $\sqrt{R}$ 

国

 $\sqrt{R}$ 

 $\sqrt{R}$ 

 $\sqrt{R}$ 

 $\sqrt{R}$ 

 $\sqrt{2}$ 

国

08.08.1998

10.01.1998

26.03.1998

18.10.1996

21.03.1998

29.05.1999

04.05.1998

23.07.1997

25.10.1997

Kopieren

Datensätze 1-10 von 10

#### Alle Änderungen wurden erfolgreich gespeichert! Instanz 07214 FF Göllersdorf Bewerbsnr, Name Göllersdorf Wertungsklasse S - Silber - Eigene Anmeldedatum Antrittszeit Status angemeldet 09.04.2011 Bemerkung Ē

### Bewerbsgruppe fertigangemeldet

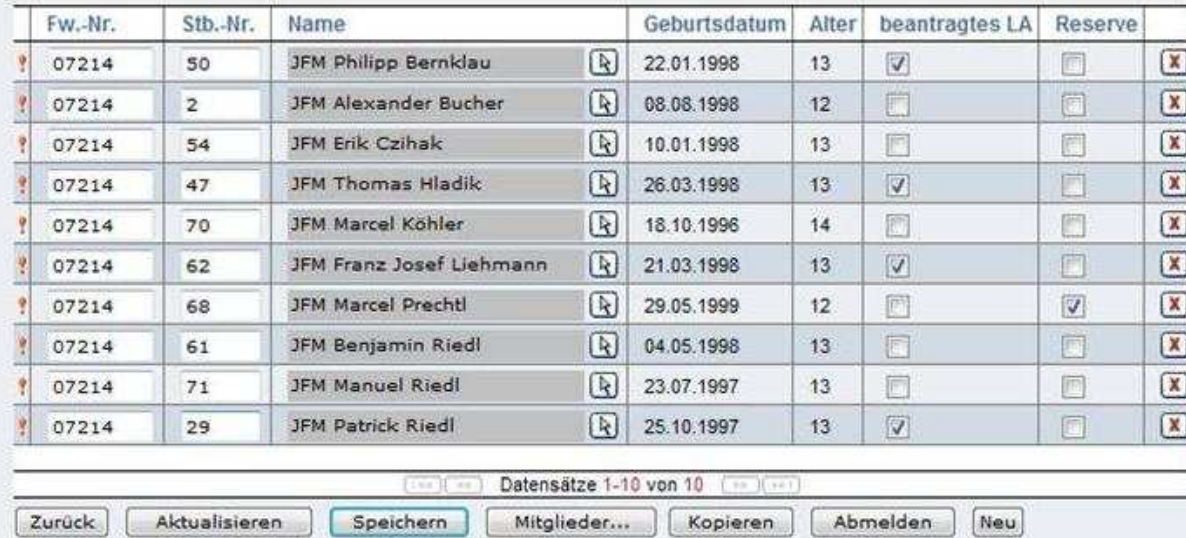

Niederösterreichischer Landesfeuerwehrverband

# **6.3 FJBA Bezirk**

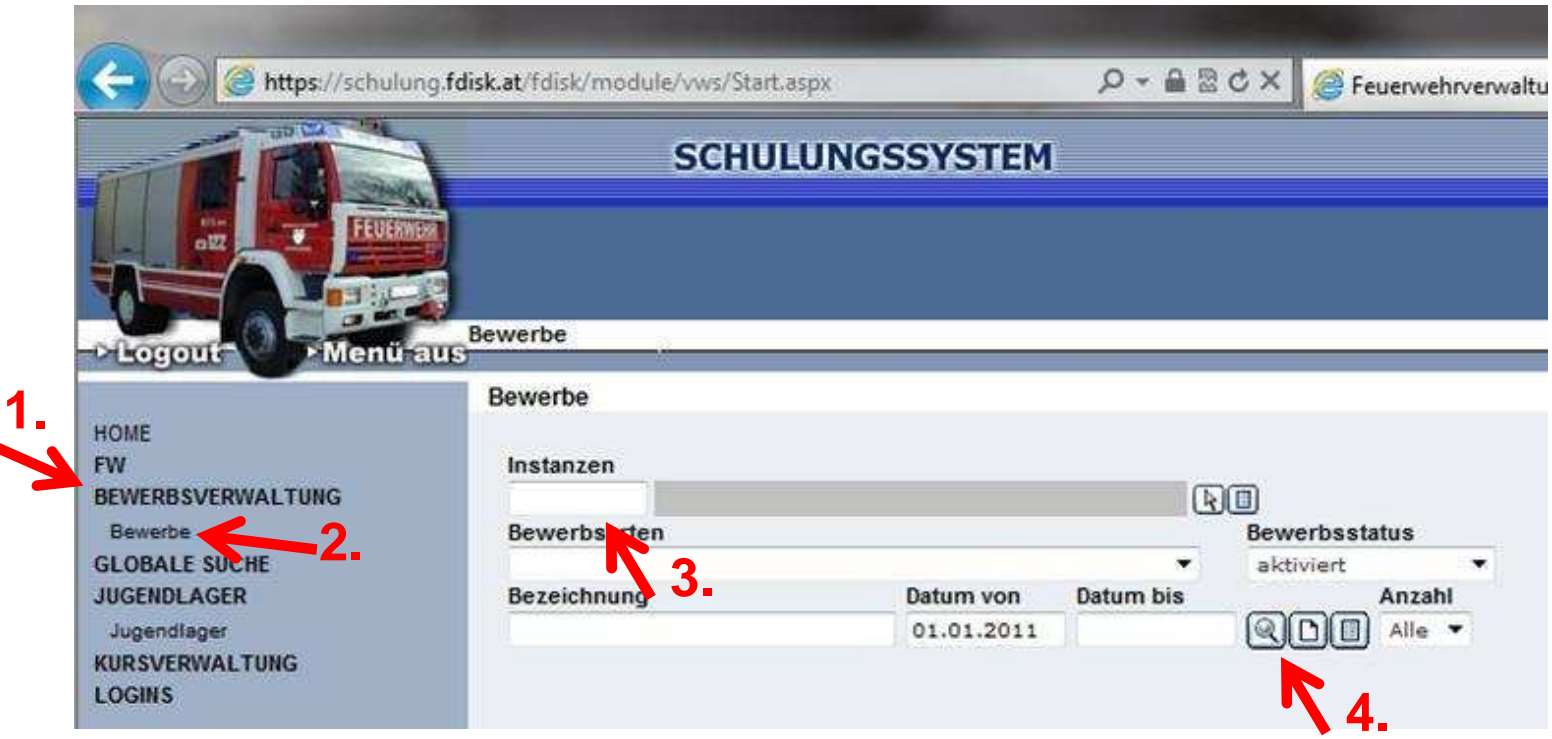

- 1. Im Menü auf Bewerbsverwaltung klicken
- 2. Im Untermenü auf Bewerbe klicken
- 3. Bei Instanzen "07" für Hollabrunn eingeben
- 4. Zum Suchen auf das "Lupe" Symbol klicken

Niederösterreichischer Landesfeuerwehrverband

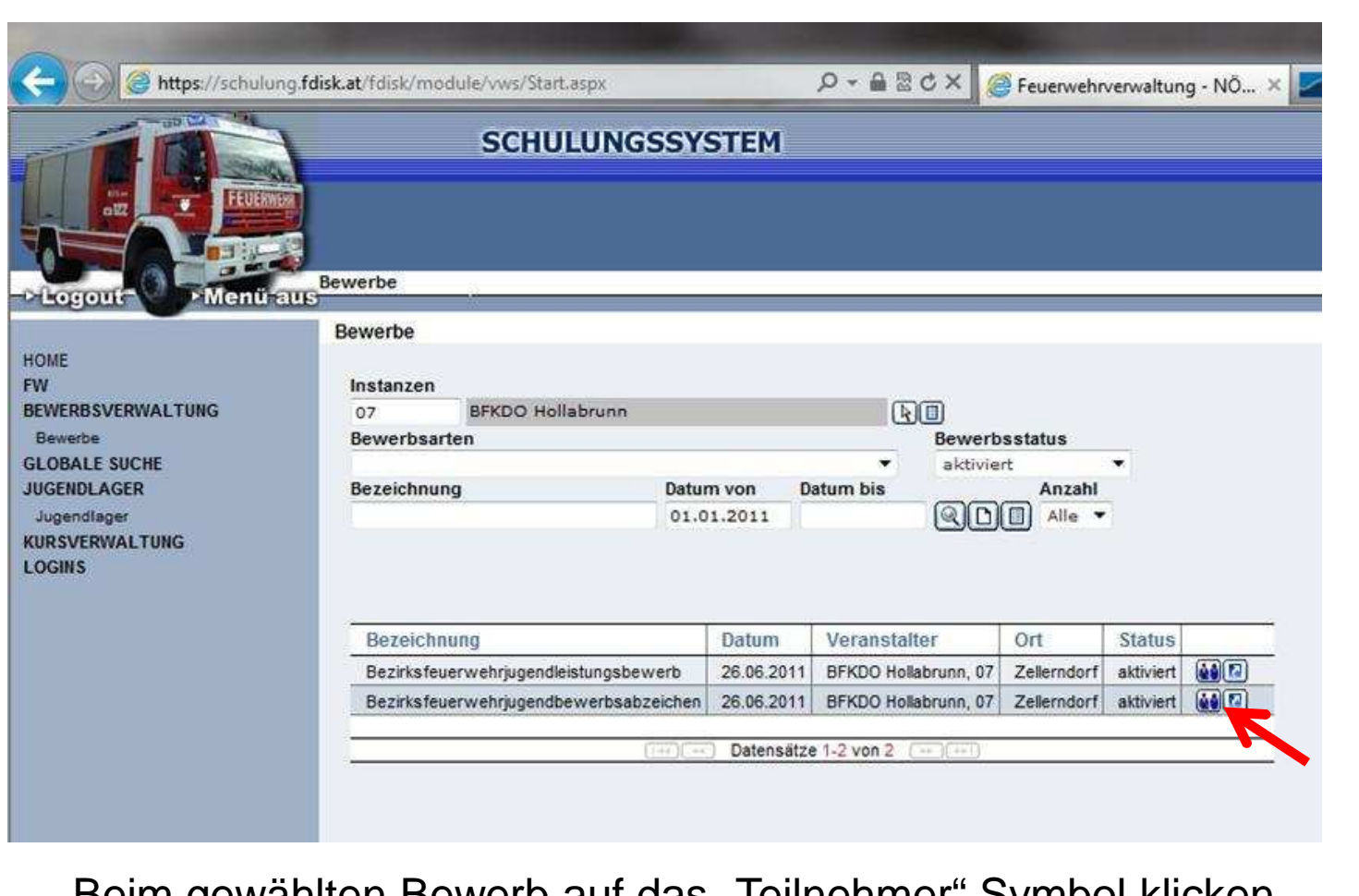

Beim gewählten Bewerb auf das "Teilnehmer" Symbol klicken

Niederösterreichischer Landesfeuerwehrverband

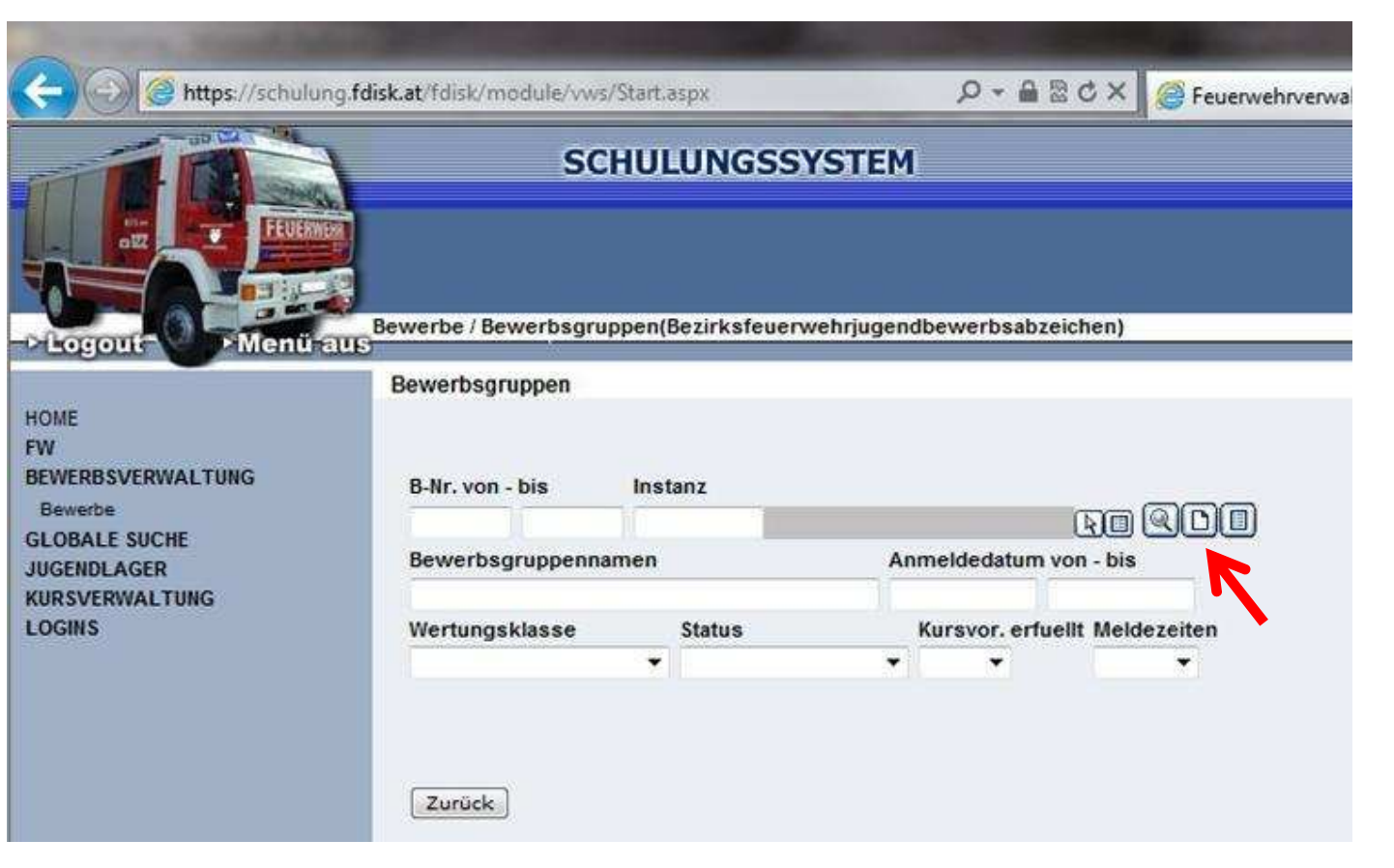

Um neue Teilnehmer anzulegen auf "Blatt" Symbol klicken

Niederösterreichischer Landesfeuerwehrverband

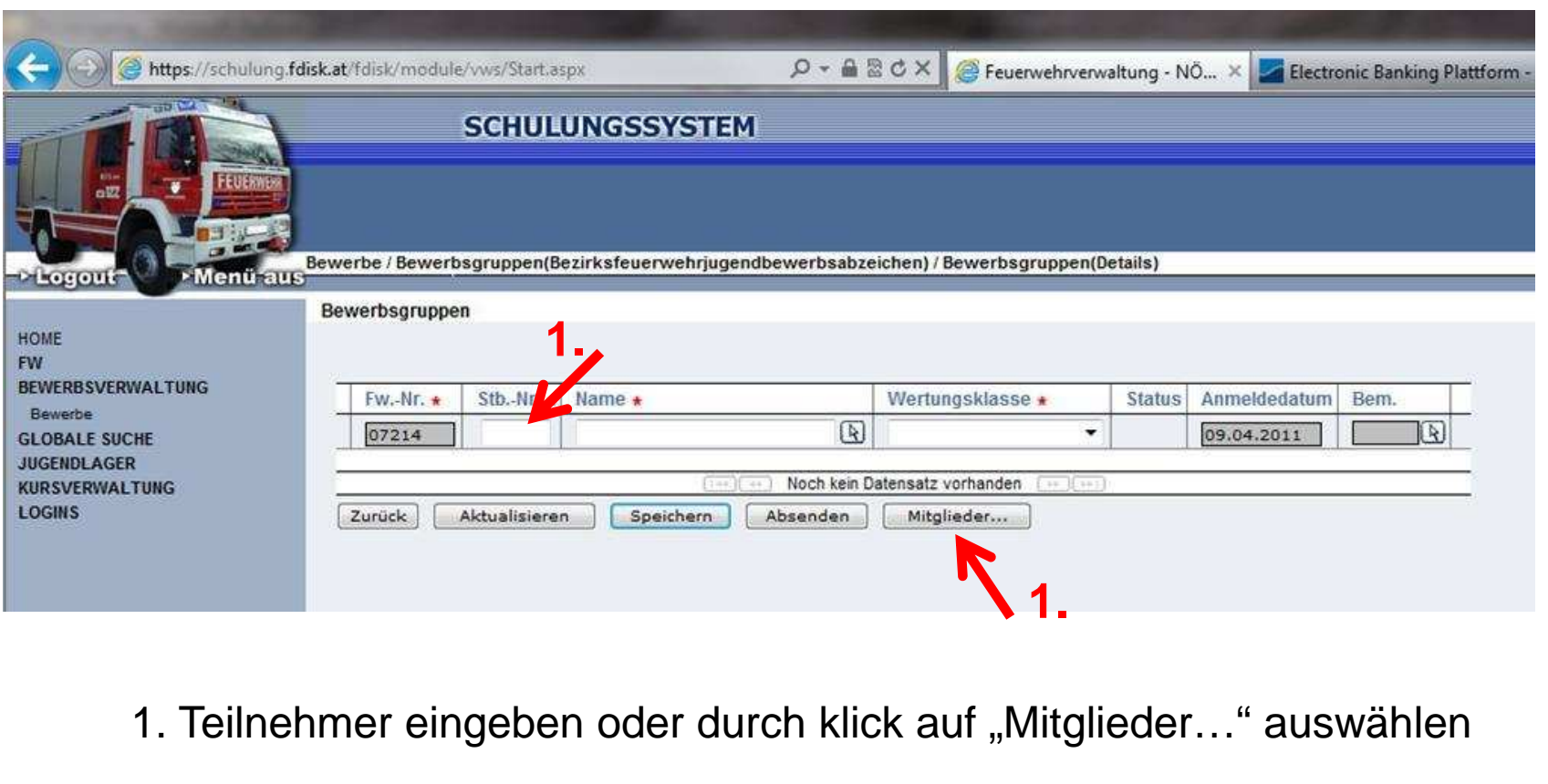

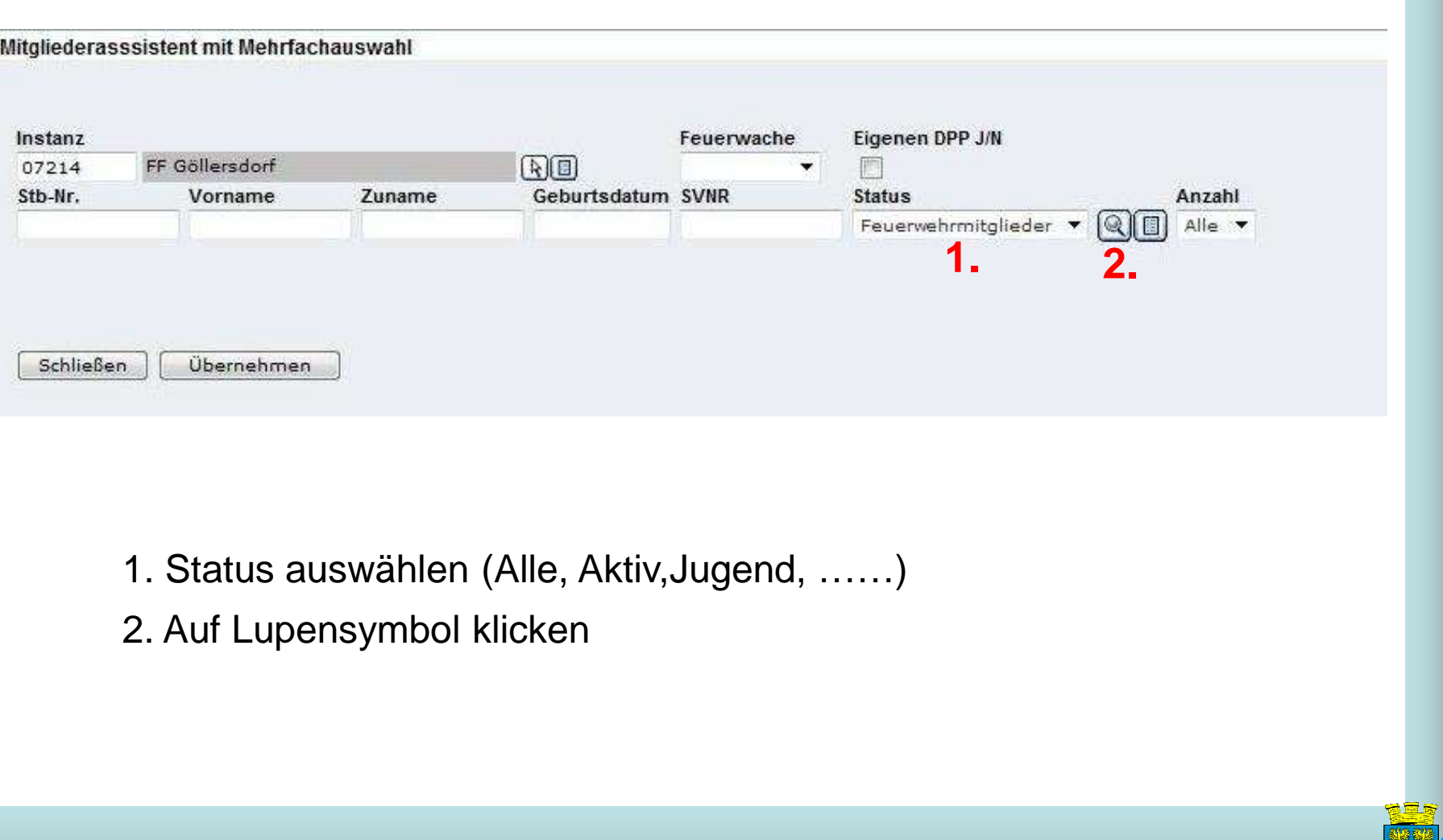

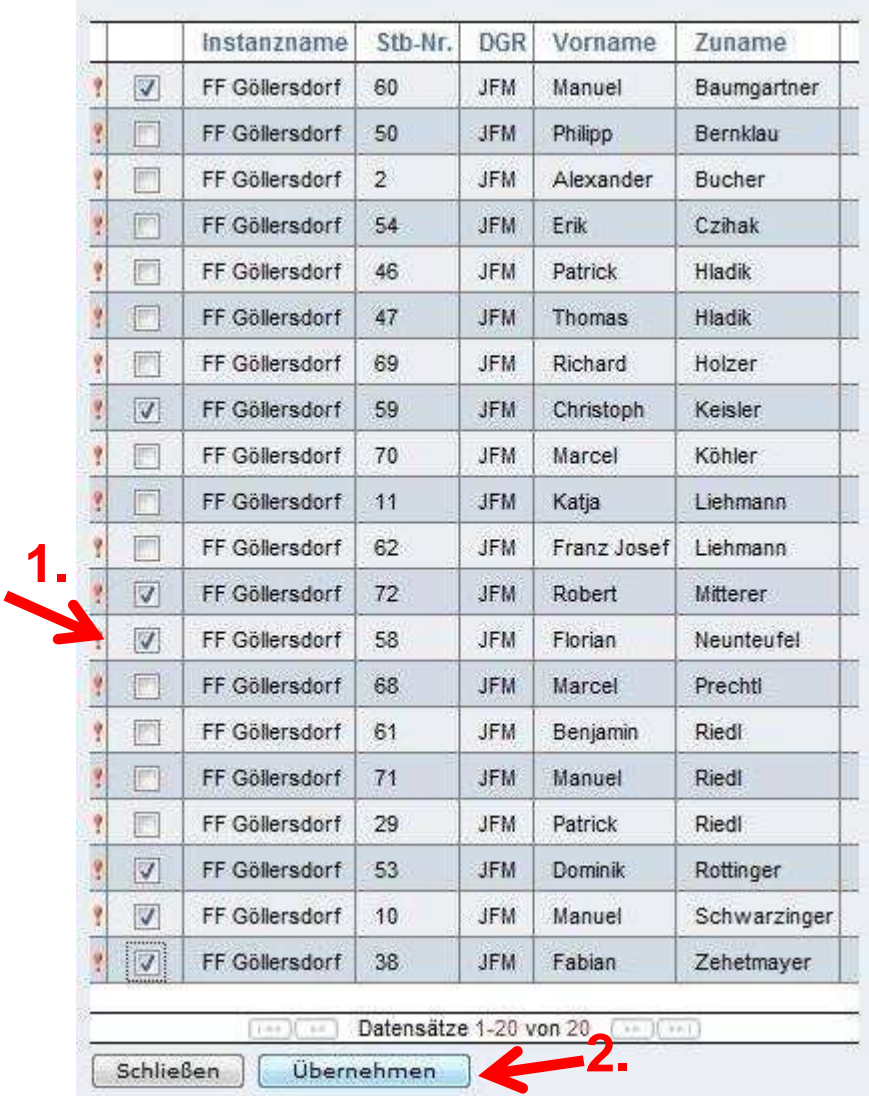

- 1. Checkbox bei gewünschtenMitgliedern setzen
- 2. Bestätigen mit "Übernehmen"

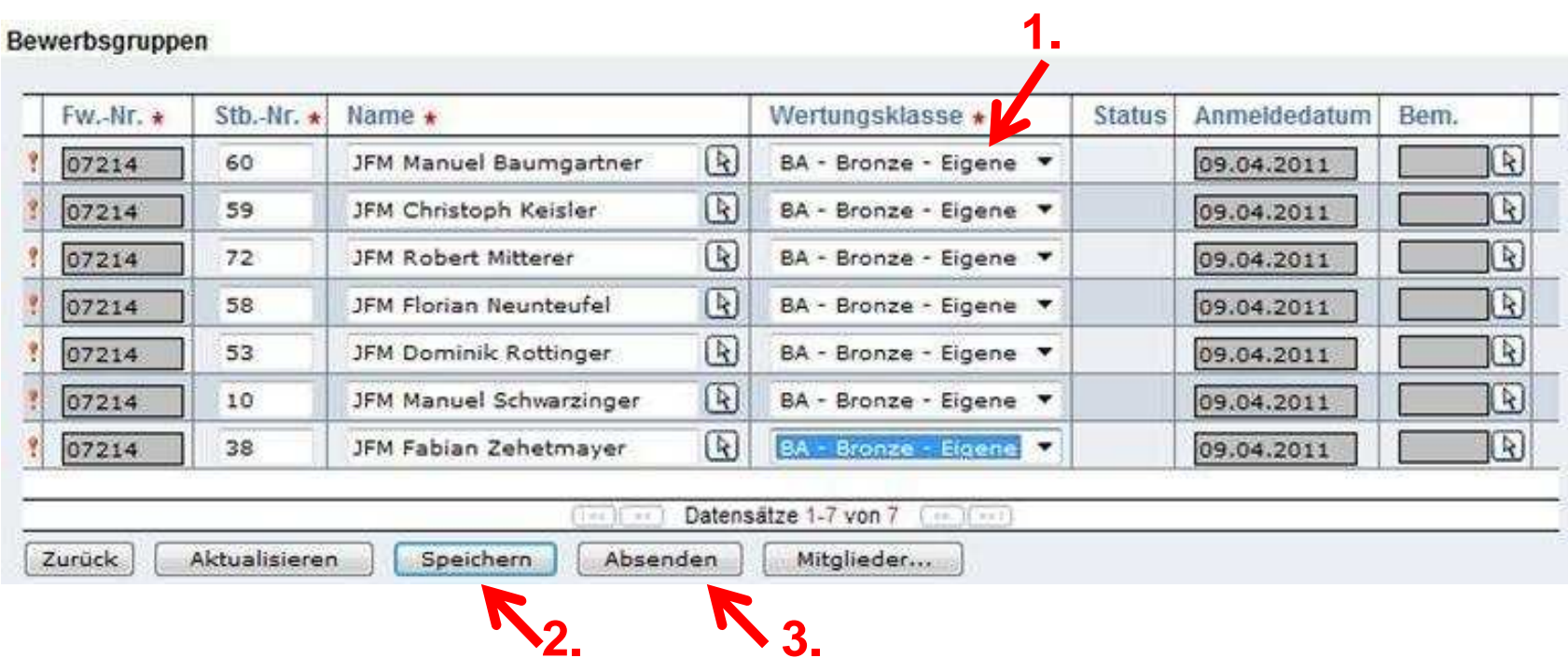

1. Wertungsklasse auswählen

2. "Speichern"

3. Auf "Absenden" klicken

Niederösterreichischer Landesfeuerwehrverband

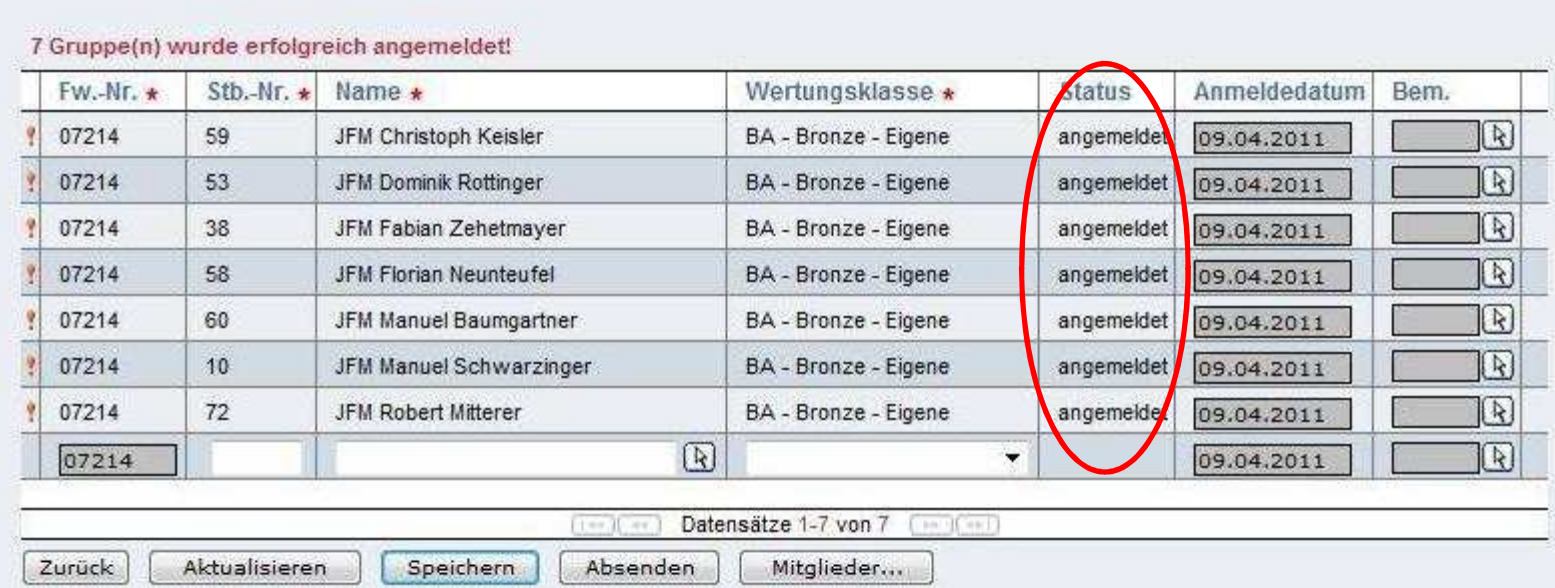

Bewerbsteilnehmer wurden richtig angemeldet

Niederösterreichischer Landesfeuerwehrverband

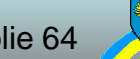

# **6.4 Änderungen FJBA Land**

# Zur Anmeldung an dem Landesbewerb<br>
müssen alle Teilnehmer<br>
am Lager angemeldet sein müssen alle Teilnehmer

Niederösterreichischer LandesfeuerwehrverbandBezirksfeuerwehrkommando Hollabrunn

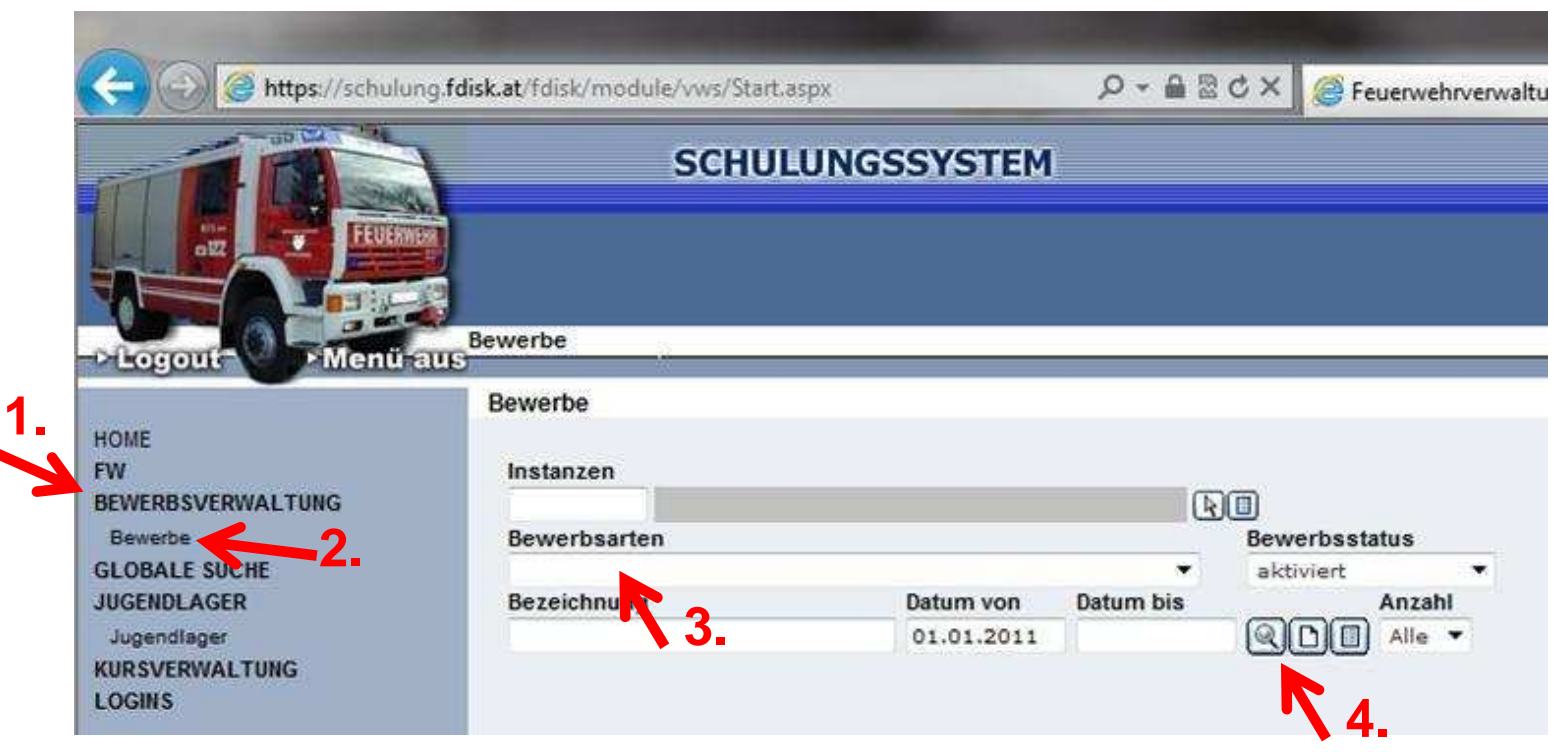

- 1. Im Menü auf Bewerbsverwaltung klicken
- 2. Im Untermenü auf Bewerbe klicken
- 3. Bei Bewerbsarten "Landesfeuerwehrjugendbewerbsabzeichen" auswählen
- 4. Zum Suchen auf das "Lupe" Symbol klicken

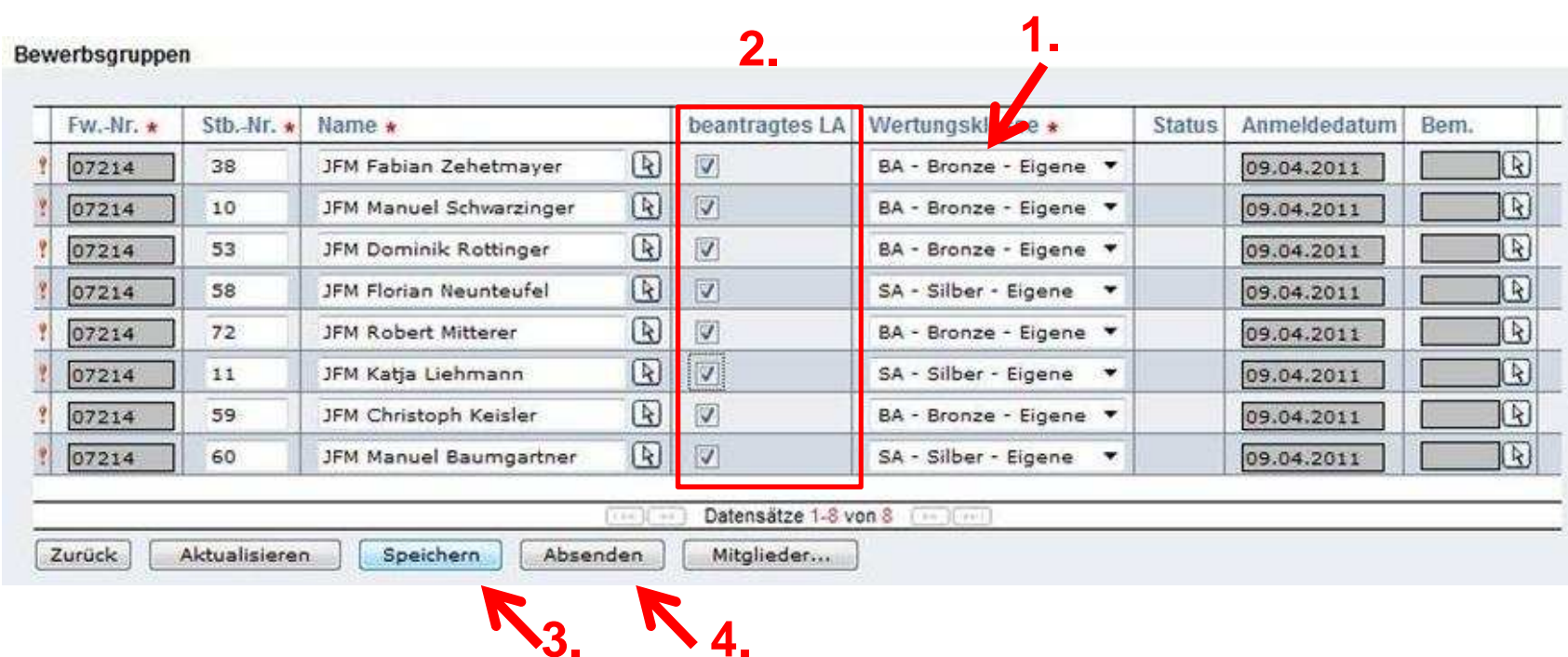

- 1. Wertungsklasse auswählen
- 2. Leistungsabzeichen beantragen
- 3. "Speichern"
- 4. Auf "Absenden" klicken

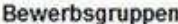

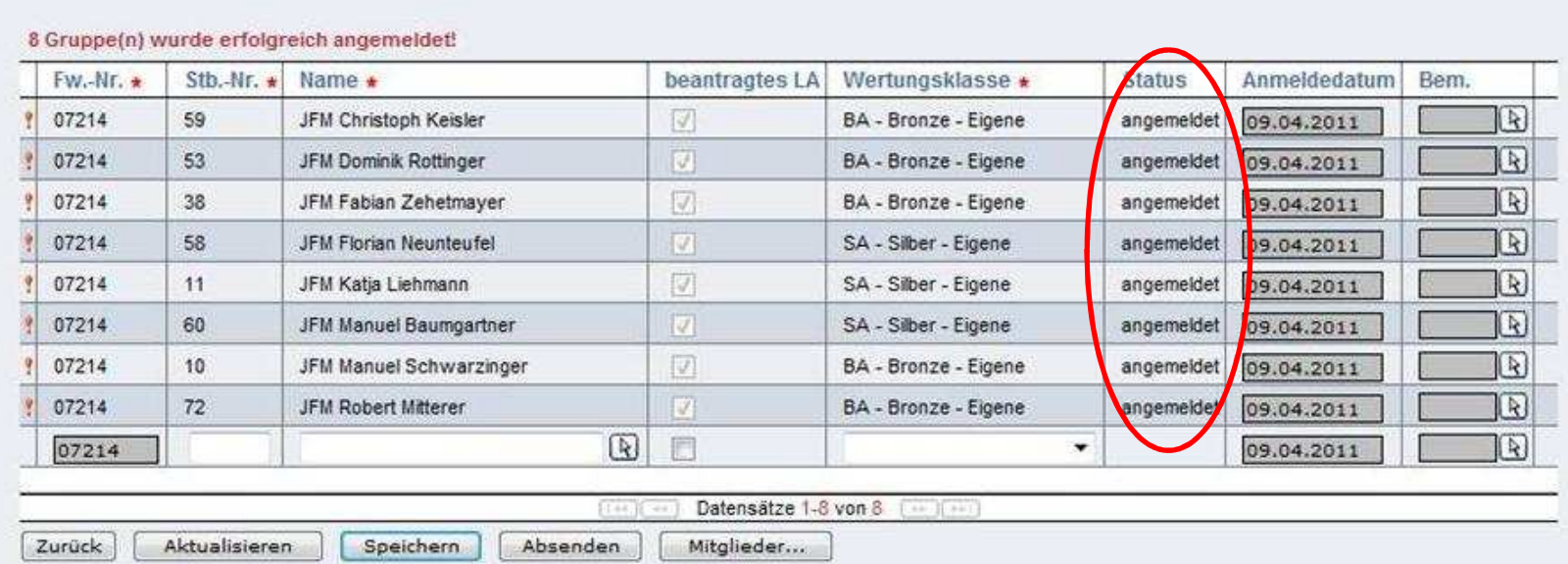

### Bewerbsteilnehmer wurden richtig angemeldet

Niederösterreichischer Landesfeuerwehrverband

### **7. Wissenstest & Wissenstest Spiel**

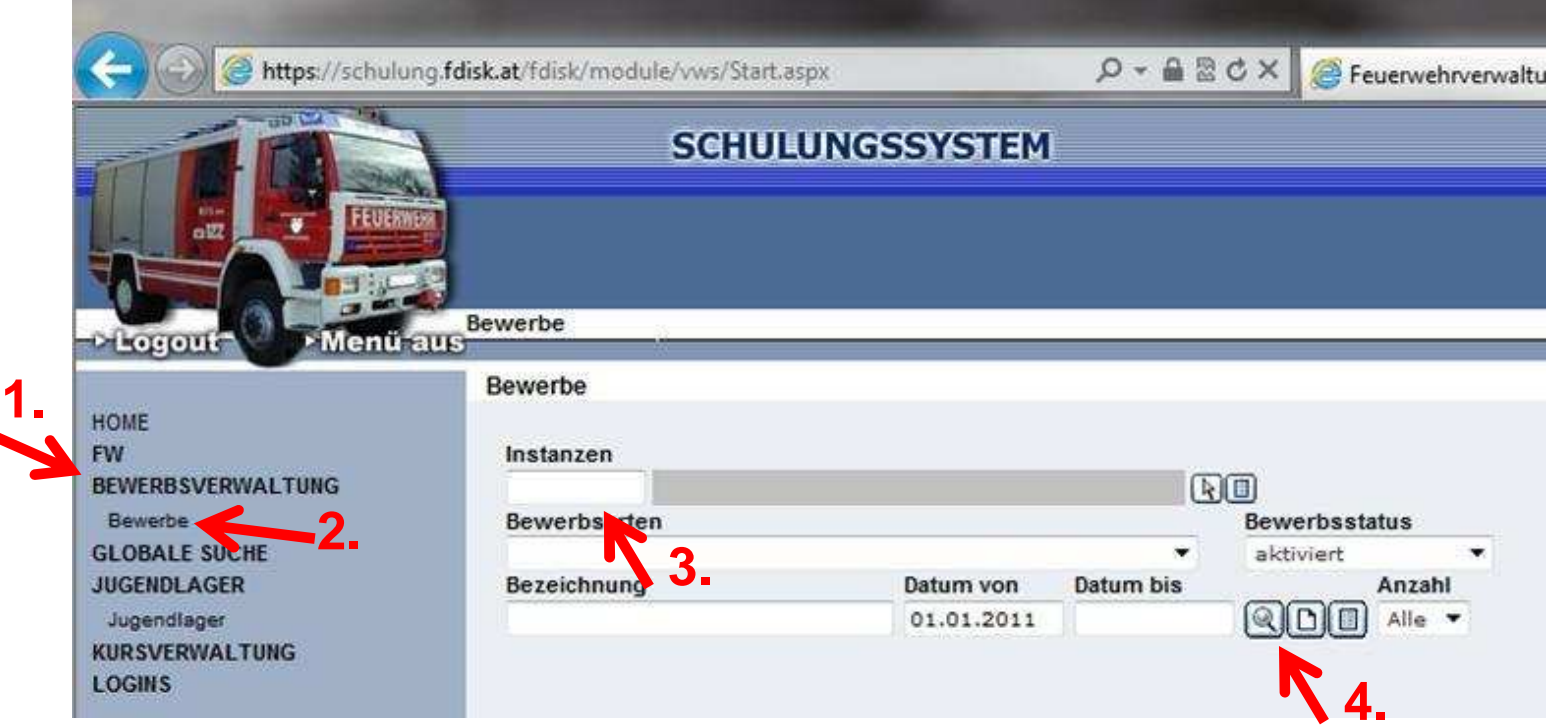

- 1. Im Menü auf Bewerbsverwaltung klicken
- 2. Im Untermenü auf Bewerbe klicken
- 3. Bei Instanzen "07" für Hollabrunn eingeben
- 4. Zum Suchen auf das "Lupe" Symbol klicken

Niederösterreichischer Landesfeuerwehrverband

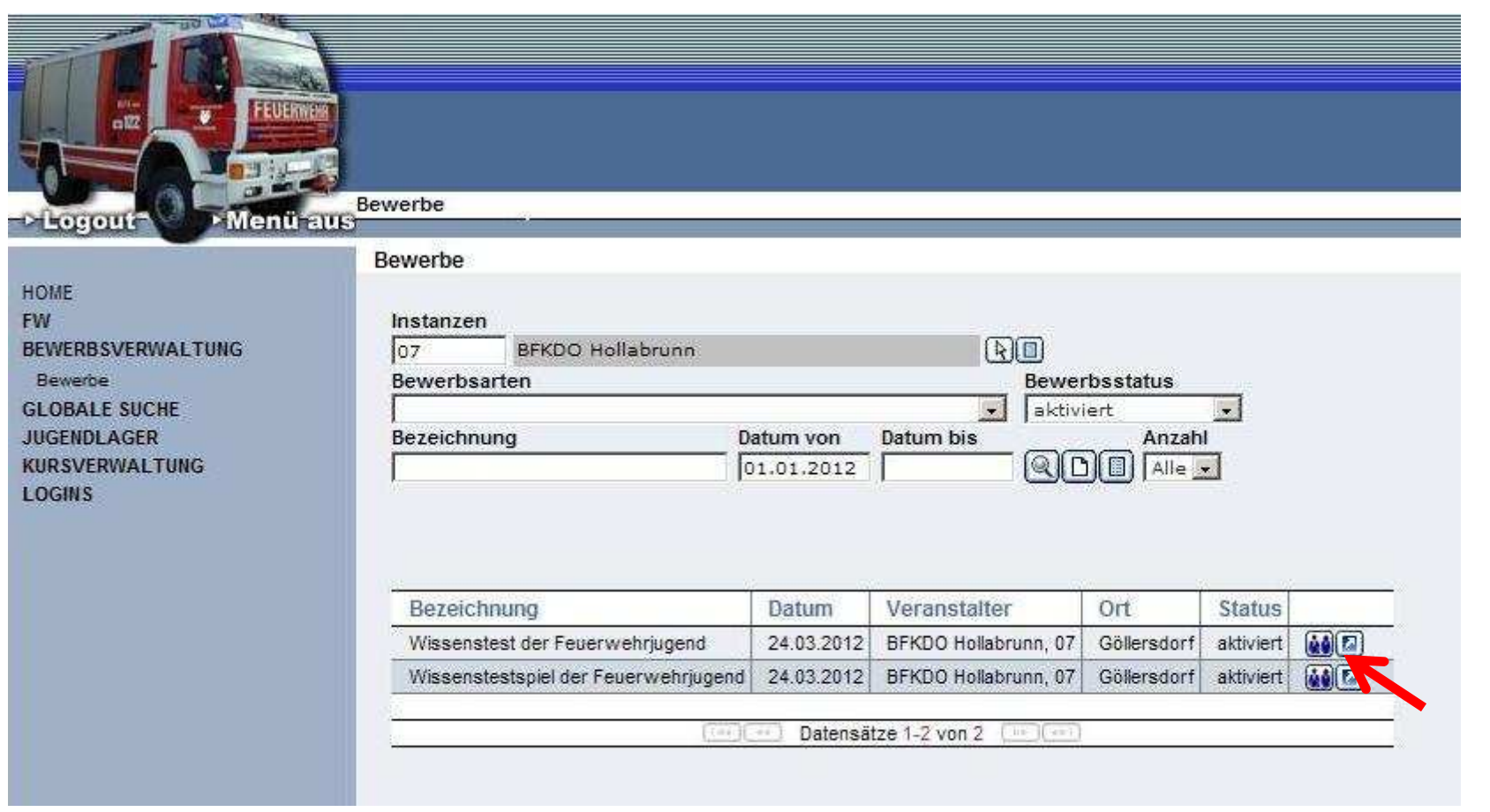

### Beim gewählten Bewerb auf das "Teilnehmer" Symbol klicken

Niederösterreichischer Landesfeuerwehrverband

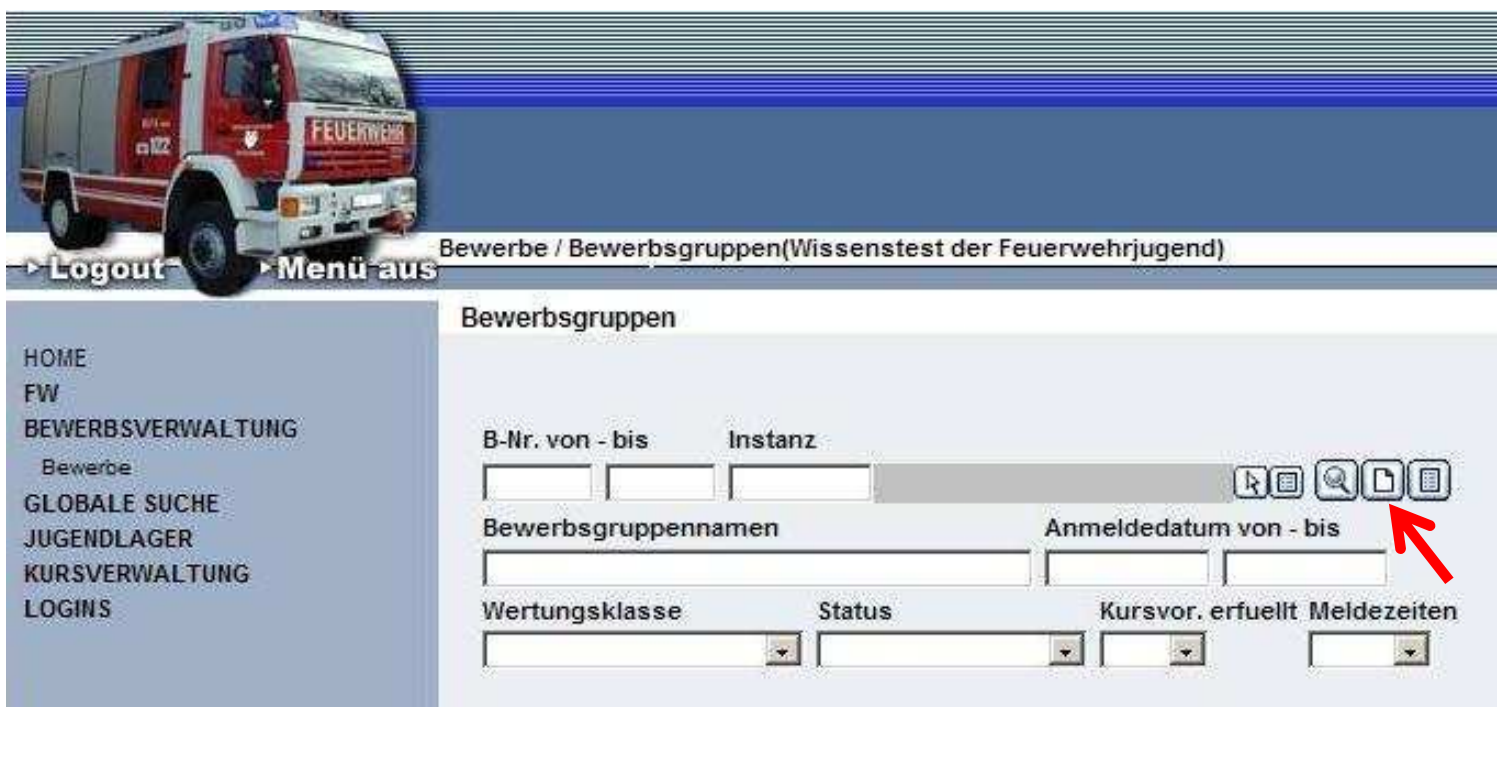

Um neue Teilnehmer anzulegen auf "Blatt" Symbol klicken

Niederösterreichischer Landesfeuerwehrverband

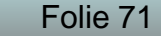

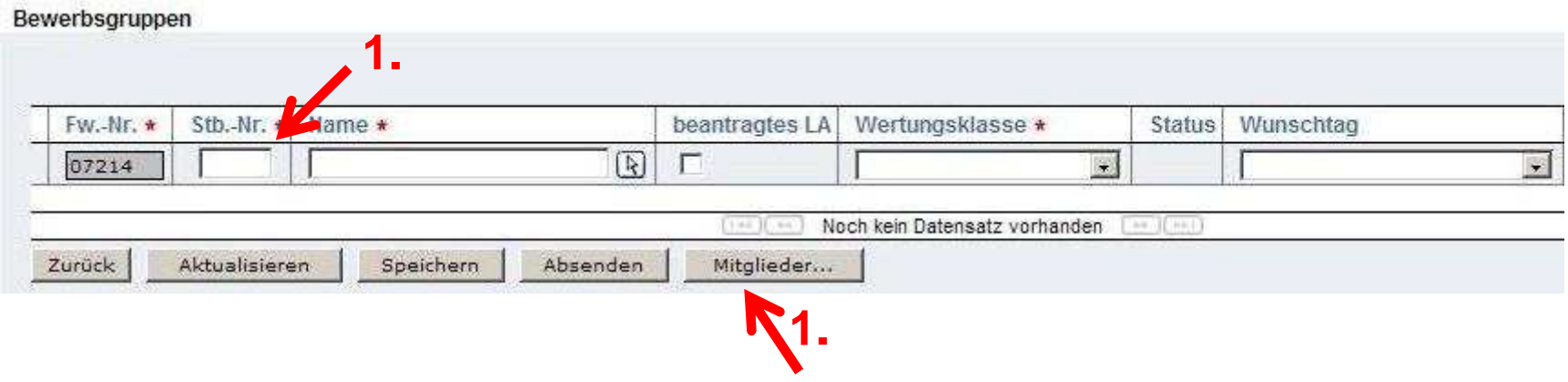

1. Teilnehmer eingeben oder durch klick auf "Mitglieder..." auswählen

Niederösterreichischer Landesfeuerwehrverband
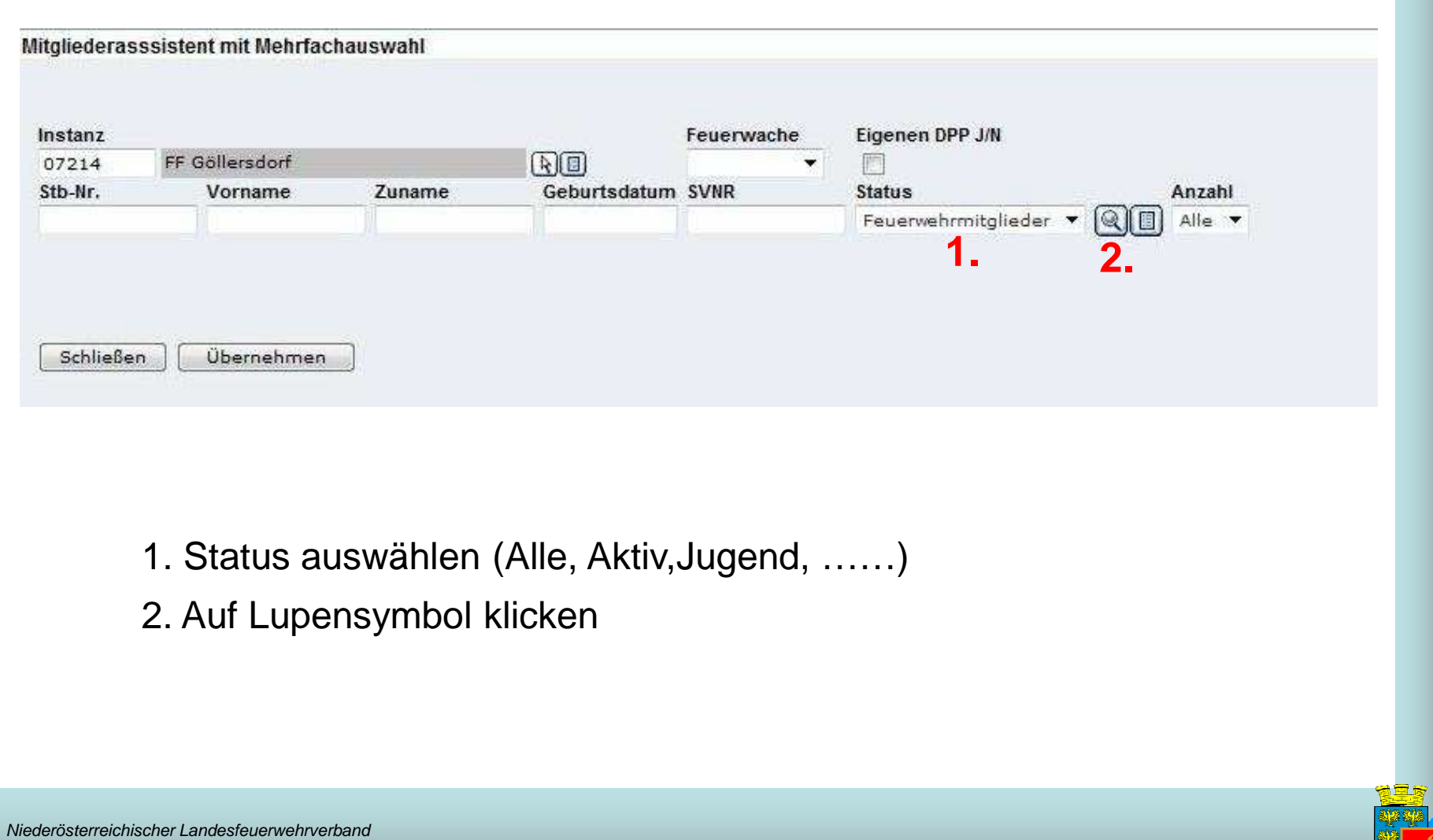

Bezirksfeuerwehrkommando Hollabrunn

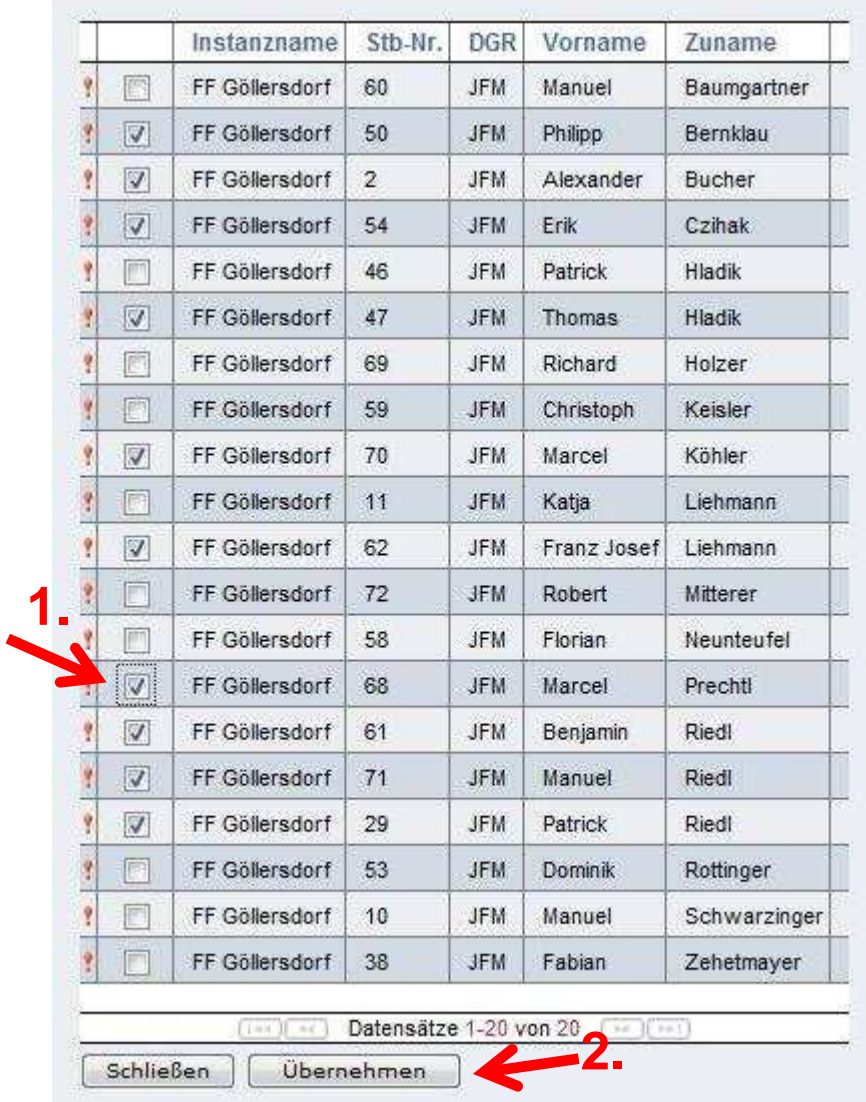

- 1. Checkbox bei gewünschtenMitgliedern setzen
- 2. Bestätigen mit "Übernehmen"

Niederösterreichischer Landesfeuerwehrverband

Bezirksfeuerwehrkommando Hollabrunn

## **2.**

**1.**

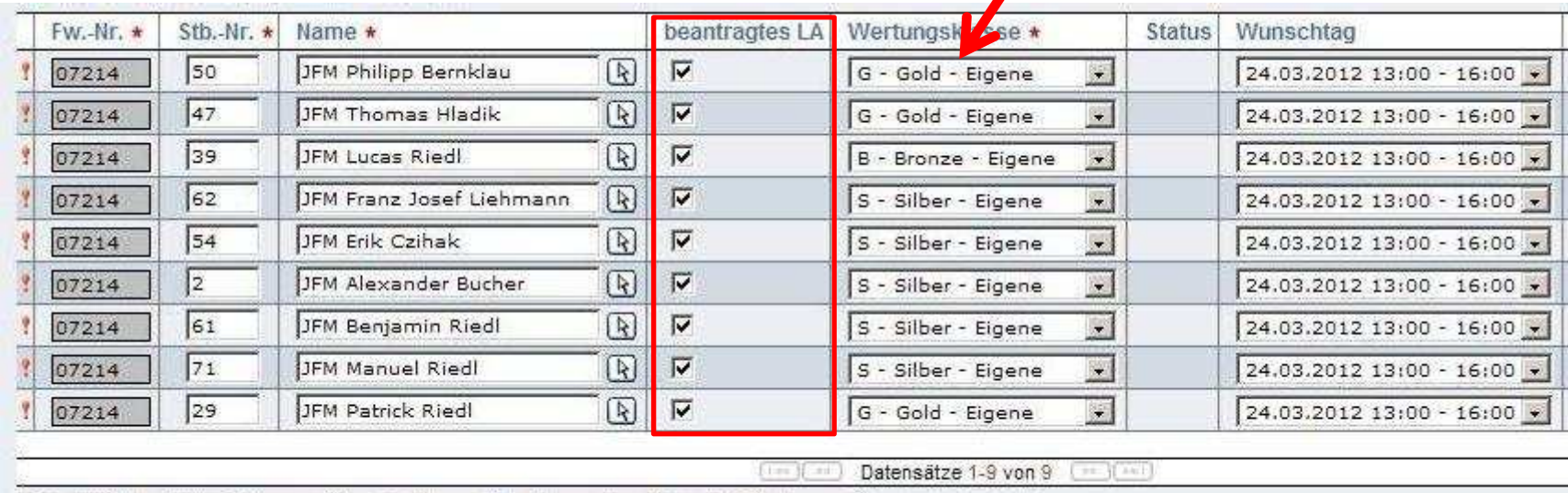

Zurück

Speichern Absenden Mitglieder...

- **3.4.**
- 1. Wertungsklasse auswählen
- 2. Leistungsabzeichen beantragen
- 3. "Speichern"
- 4. Auf "Absenden" klicken

Niederösterreichischer Landesfeuerwehrverband

Bezirksfeuerwehrkommando Hollabrunn

Aktualisieren

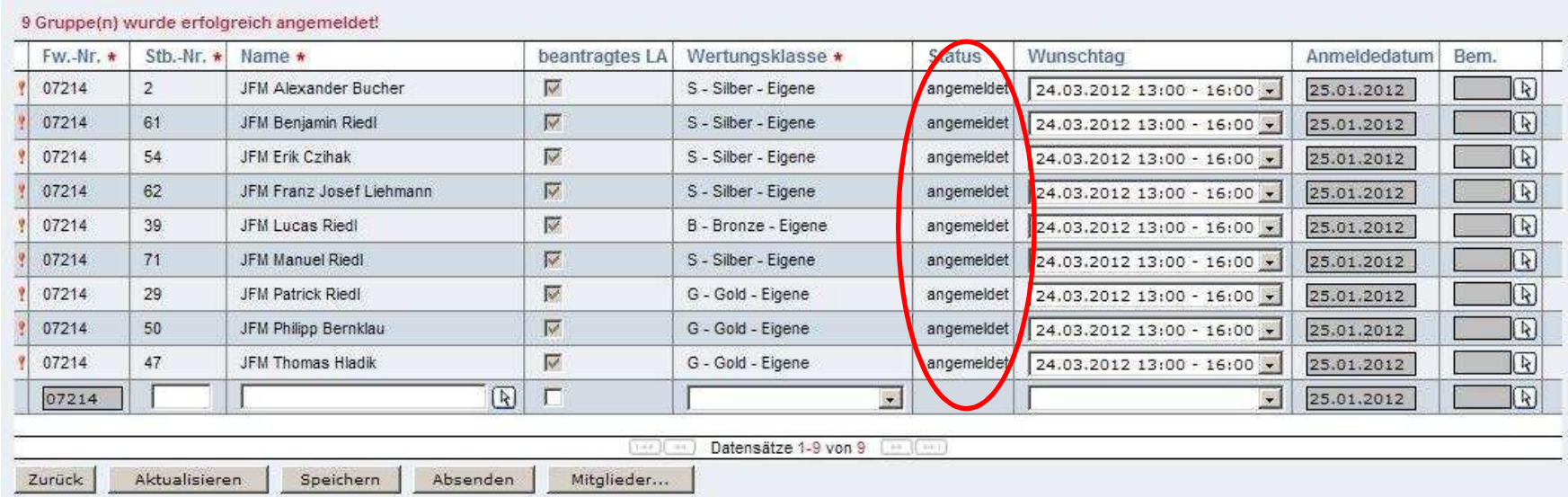

Bewerbsteilnehmer wurden richtig angemeldet

Niederösterreichischer Landesfeuerwehrverband

Bezirksfeuerwehrkommando Hollabrunn

## **8. Fertigkeitsabzeichen**

## Neues Teilnehmerformularo) Vereinfachto) Vereinheitlichto) Alle Fertigkeitsabzeichen in einer **Tabelle**

Zu finden im Downloadbereich der Feuerwehjugend auf der Homepage des BFKDO Hollabrunn

(http://www.feuerwehren-hl.at/de/pages/feuerwehrjugend-downloads-27.aspx)

FORMULARFertigkeitsabzeichen Teilnehmerliste und Wertungsblätter

Niederösterreichischer LandesfeuerwehrverbandBezirksfeuerwehrkommando Hollabrunn

## **9. Allfälliges**

o) Downloadbereich der FJ BFK Hollabrunno) Überarbeitung des Fertigkeitsabzeichen "Melder" o) Fragen

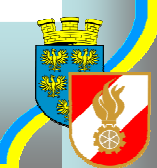

Niederösterreichischer LandesfeuerwehrverbandBezirksfeuerwehrkommando Hollabrunn

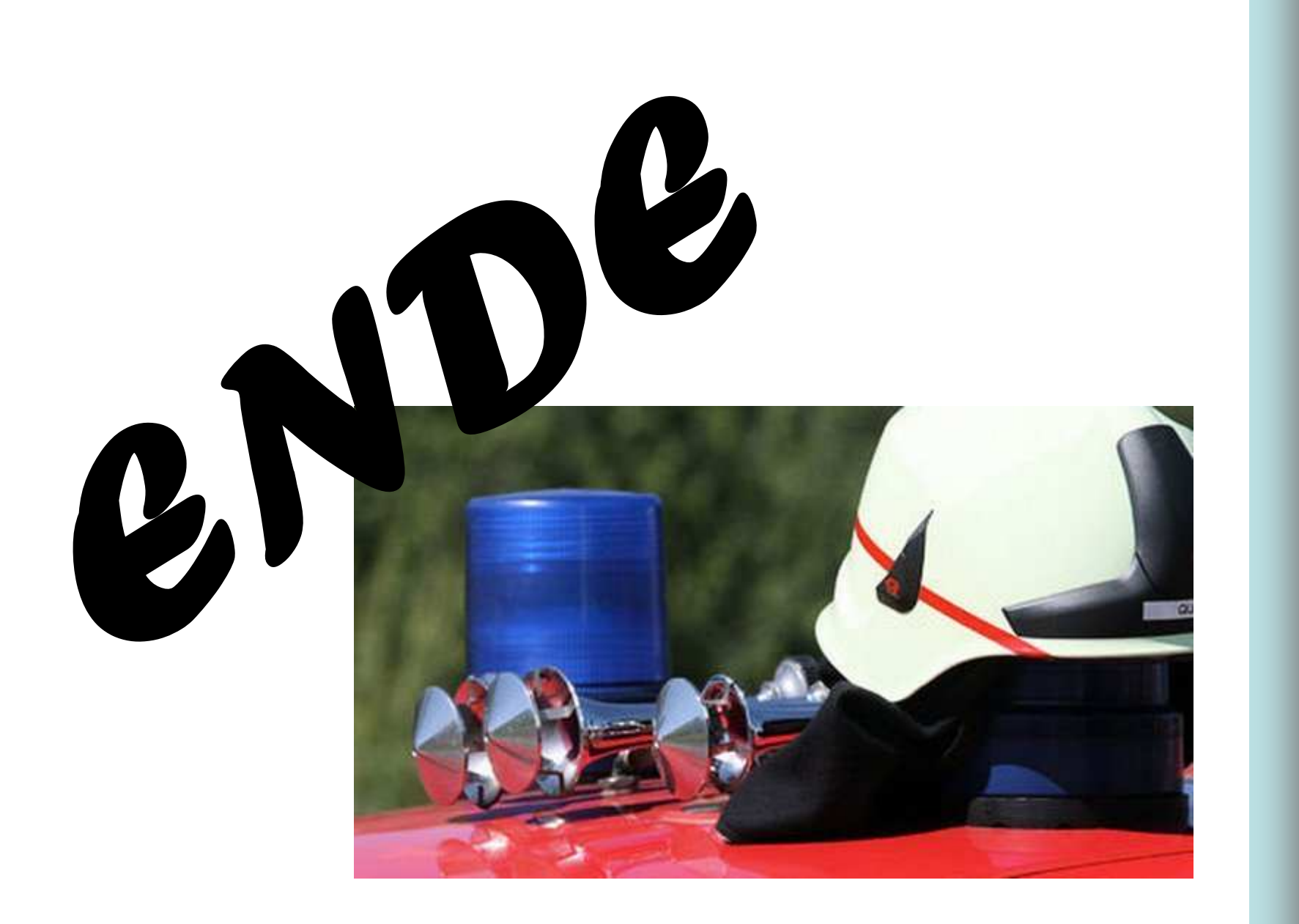

Niederösterreichischer LandesfeuerwehrverbandBezirksfeuerwehrkommando Hollabrunn

Stand März 2012 Folie 79